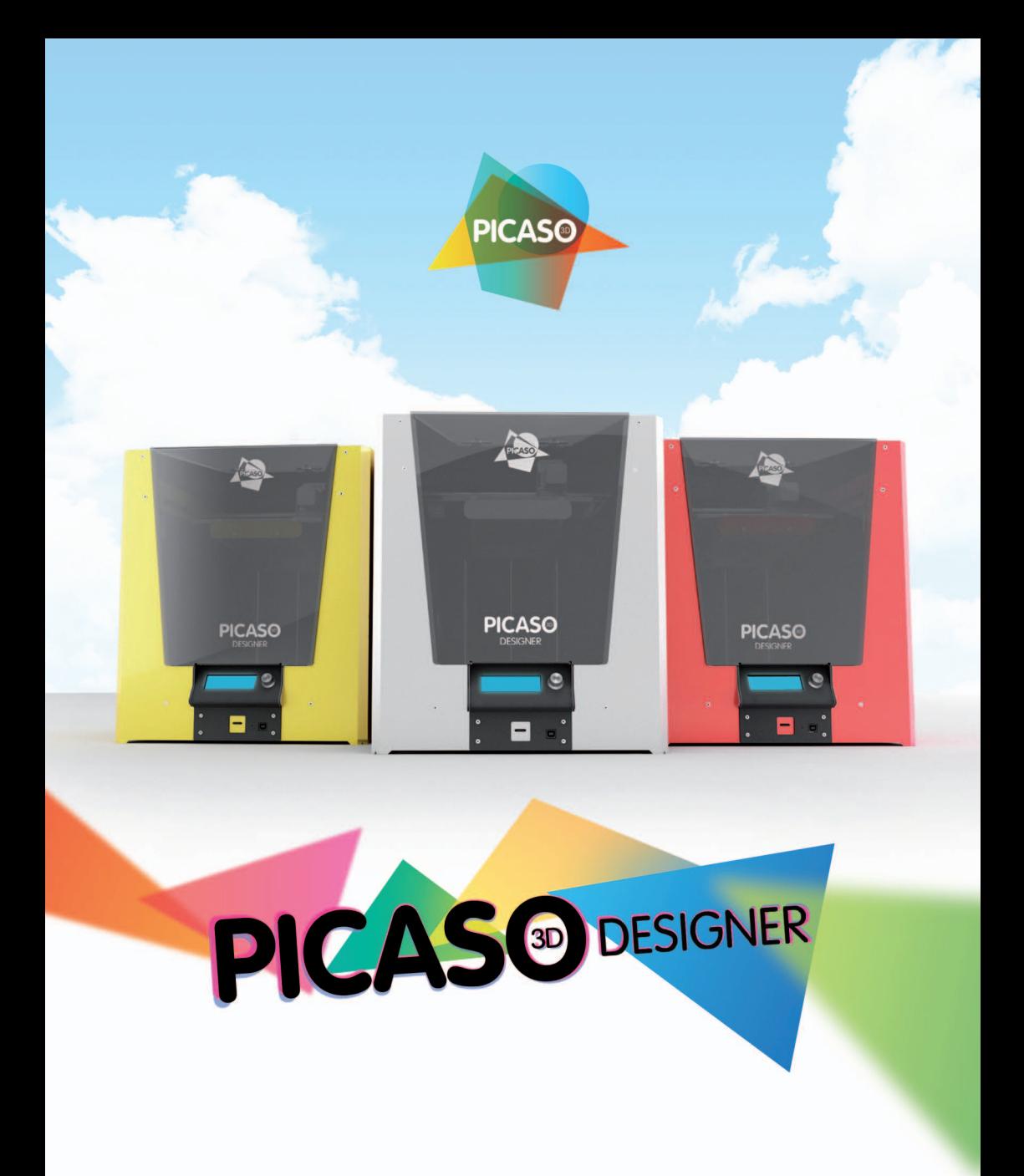

Инструкция пользователя

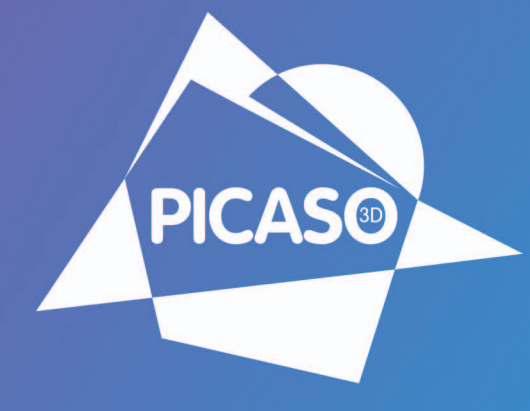

## ВАША УНИКАЛЬНАЯ РЕАЛЬНОСТЬ

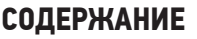

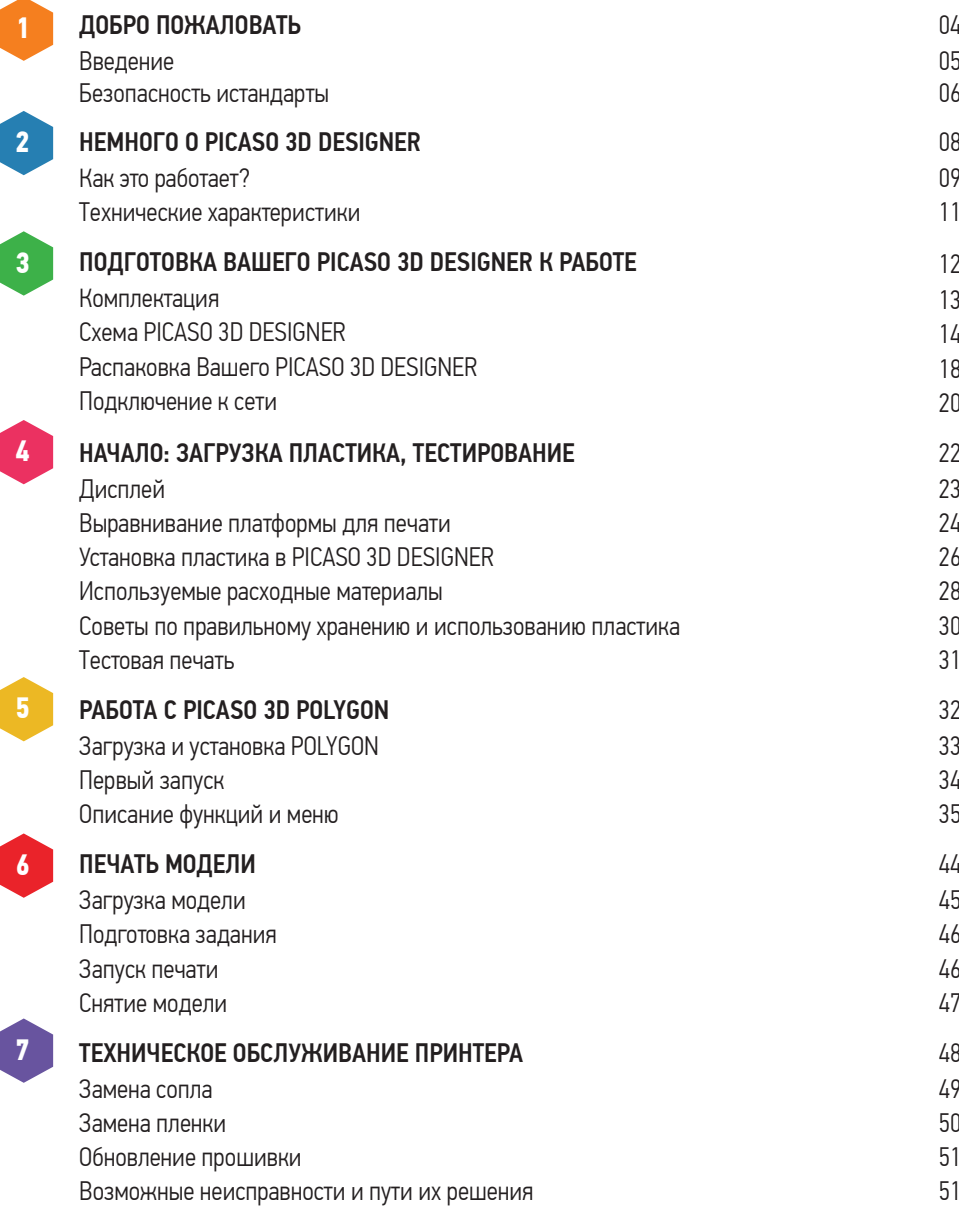

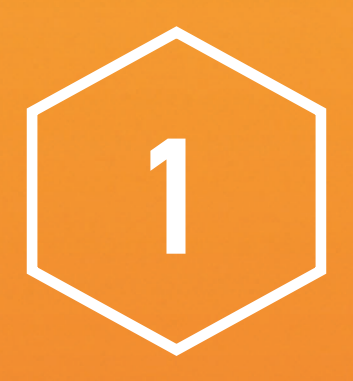

# Добро пожаловать

#### **ВВедение**

Благодарим Вас за то, что Вы выбрали продукт компании PICASO 3D. Перед первым включением 3D принтера внимательно ознакомьтесь с данной инструкцией по эксплуатации и сохраните ее для консультаций в будущем. Данное руководство пользователя познакомит Вас с настольным 3D принтером PICASO 3D™ Designer. В первых двух разделах Вы узнаете как правильно и безопасно распаковать и установить 3D принтер. В последующих разделах описаны процедуры загрузки материала, печати, обслуживания и устранения неполадок.

Из данного руководства Вы узнаете, как настроить и начать использовать Ваш Designer. Вы также ознакомитесь с программным обеспечением PICASO 3D Polygon. После прочтения, у Вас появятся все необходимые знания, чтобы начать экспериментировать и творить. Мы рады приветствовать Вас в нашем сообществе PICASO 3D. Вперед, к созданию собственной уникальной реальности!

#### **Безопасность и стандарты**

PICASO 3D Designer соответствует требованиям безопасности, предъявляемым к электронному оборудованию в области информационных и коммуникационных технологий.

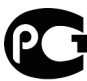

№ РОСС RU.MM04.B03286

## В этом руководстве содержится важная информация о безопасности. Перед использованием настольного 3D-принтера PICASO 3D Designer внимательно прочитайте правила эксплуатации.

Эти предупреждающие символы стоят перед каждым сообщением о соблюдении безопасности в данном руководстве. Они указывают на потенциальные угрозы безопасности, которые могут причинить вред Вам или окружающим или вызвать повреждение Вашего имущества.

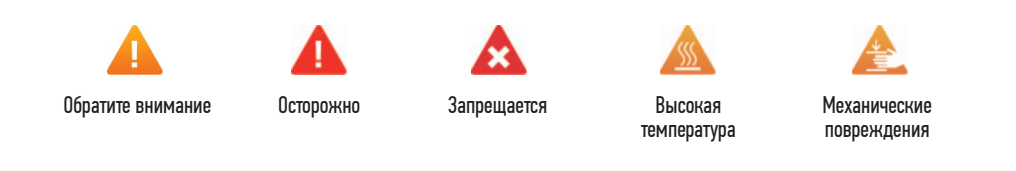

#### Предупреждения:

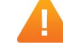

НЕ устанавливайте PICASO 3D Designer на неровную, неустойчивую или мягкую поверхность.

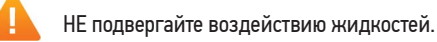

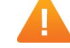

НЕ помещайте PICASO 3D Designer в пыльную или влажную среду.

НЕ подвергайте принтер воздействию магнитных или электрических полей.

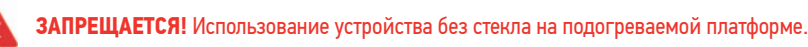

**ВНИМАНИЕ!** Отдельные узлы настольного 3D-принтера PICASO 3D Designer работают при высокой температуре. Во избежание ожогов, будьте осторожны и не прикасайтесь к нагреваемым поверхностям, в процессе печати и сервисного обслуживания принтера. Всегда давайте PICASO 3D Designer не менее 5 минут на охлаждение, прежде чем открывать крышку.

- **ВНИМАНИЕ!** 3D-принтер PICASO 3D Designer имеет подвижные детали. Избегайте попадания посторонних предметов внутрь работающего устройства. Это может привести к поломке прибора или получению травмы.
- **ВНИМАНИЕ!** Во время работы устройства может появиться специфический запах расплавленного пластика. Это является особенностью технологии печати. Рекомендуем установить PICASO 3D Designer в хорошо проветриваемом помещении. Не оставляйте работающий прибор без присмотра.

Обращайтесь с PICASO 3D Designer бережно - он содержит чувствительные электронные компоненты, которые могут повредиться при ударе или падении.

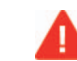

**ВНИМАНИЕ!** Используйте только сертифицированные расходные материалы. Использование сторонних расходных материалов может влиять на стабильность и качество работы устройства.

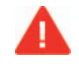

**ОСТОРОЖНО!** При возникновении проблемы отключите кабель питания от электрической розетки. Не используйте поврежденные кабели для работы 3D-принтера.

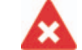

**ЗАПРЕЩАЕТСЯ!** Включение принтера в розетку, не имеющую заземления.

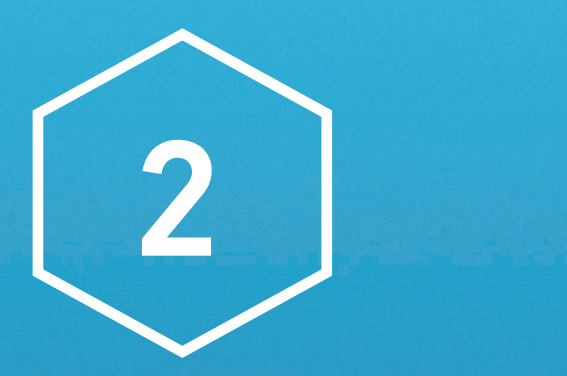

# Немного о PICASO 3D **Designer**

#### **Как это работает?**

PICASO 3D Designer создает твердые трехмерные объекты из расплавленной нити пластика. Расплавленная пластиковая нить через печатающую головку подается на платформу, где послойным наплавлением создается тело модели. Такая технология называется «метод послойного наплавления» (FFF - Fused Filament Fabrication)

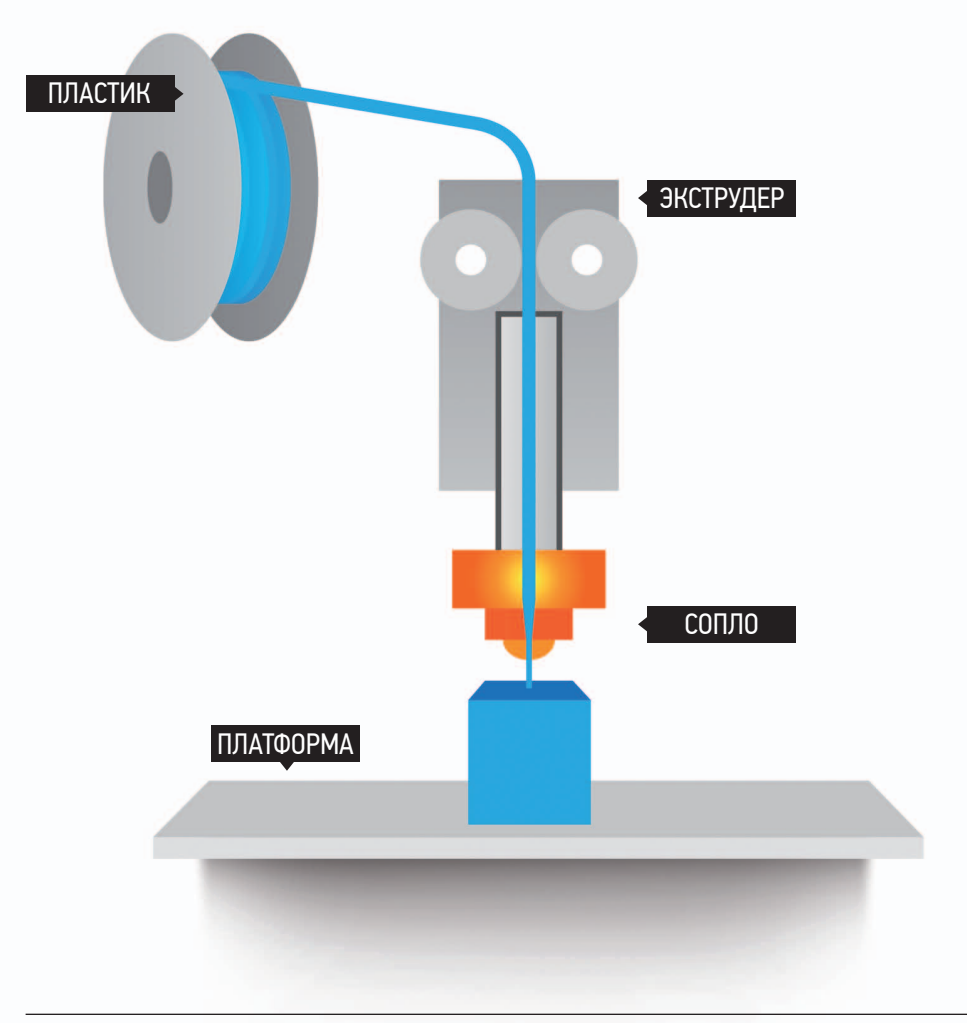

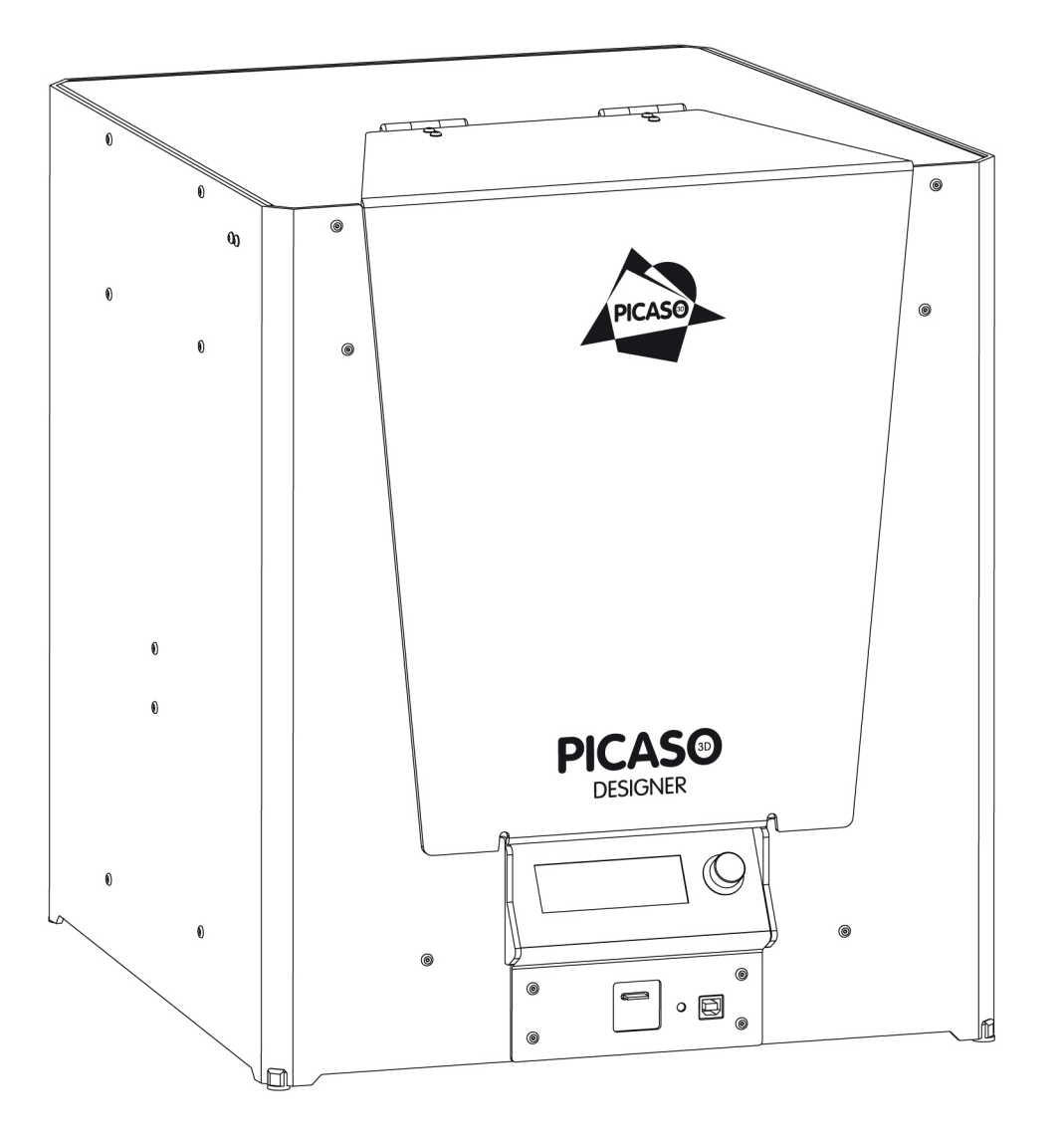

## **Технические характеристики**

#### **Печать**

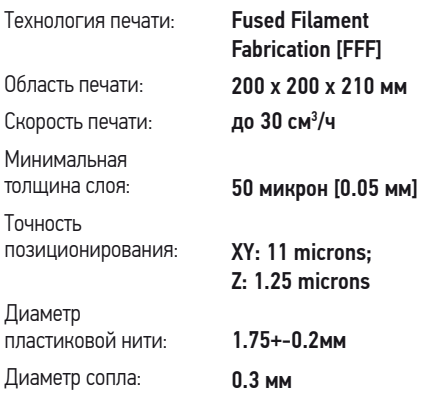

#### **Физические измерения**

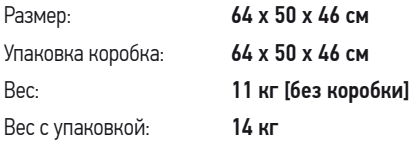

#### **температура**

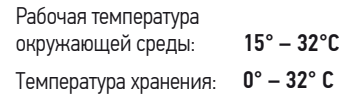

#### **Электричество**

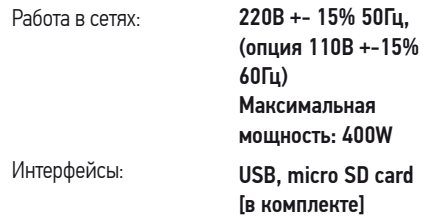

#### **Механика**

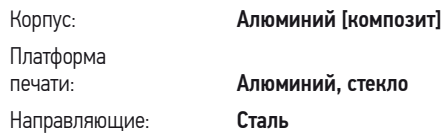

#### **по**

ОС:

PICASO 3D™ Polygon .stl, .plg Windows XP и более поздние версии Программное обеспечение: Типы файлов:

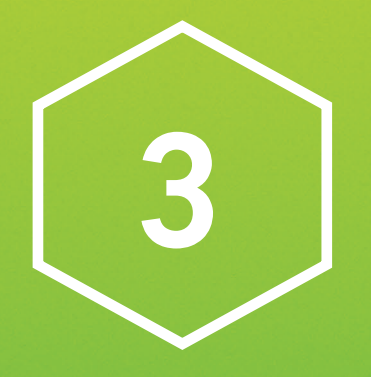

## Подготовка Вашего PICASO 3D Designer к работе

#### **Комплектация**

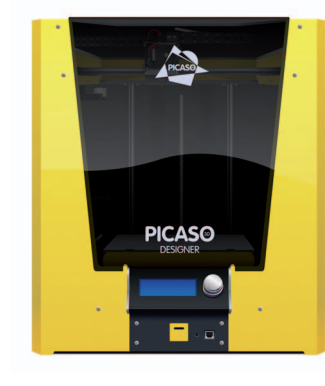

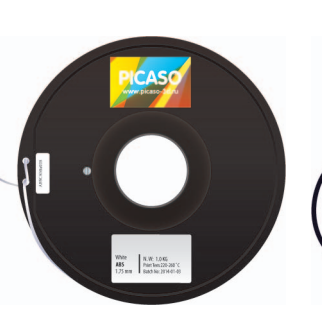

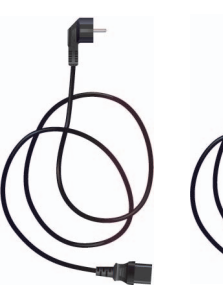

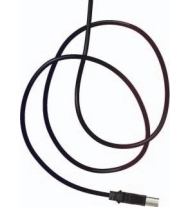

3D-принтер PICASO 3D Designer Катушка пластика

 $[1 \text{ wt}]$ 

Кабель питания

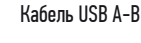

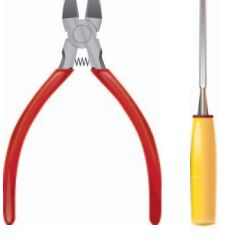

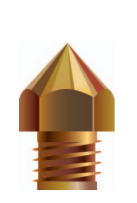

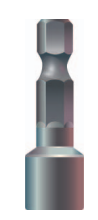

Набор инструментов для снятия и обработки модели

Карта памяти Micro SD

Сопло 0,3 мм  $[1$ шт $]$ 

Ключ для замены сопла

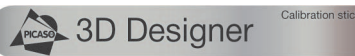

Набор ключей: Т10 – Н2,5 и Т8 – Н2 Calibration Stick [Шаблон для калибровки]

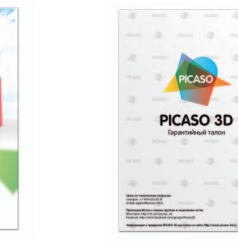

Гарантийный талон

[Плёнка для печати, 2 шт.]

PICASO Film

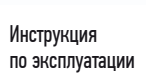

**PICASODESIGN** 

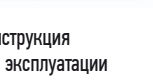

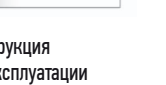

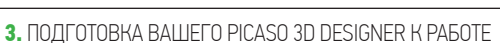

## лицевая сторона Задняя сторона

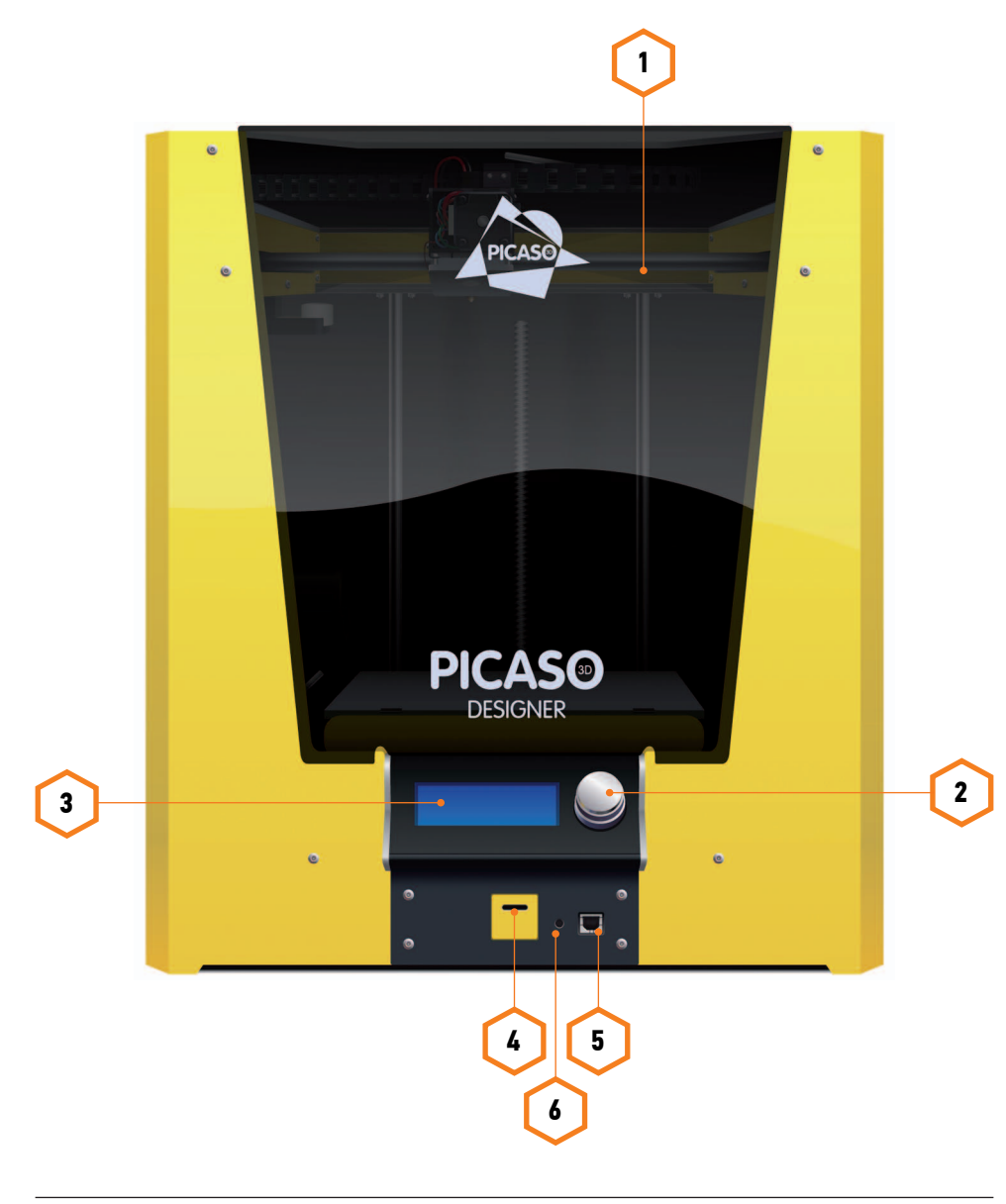

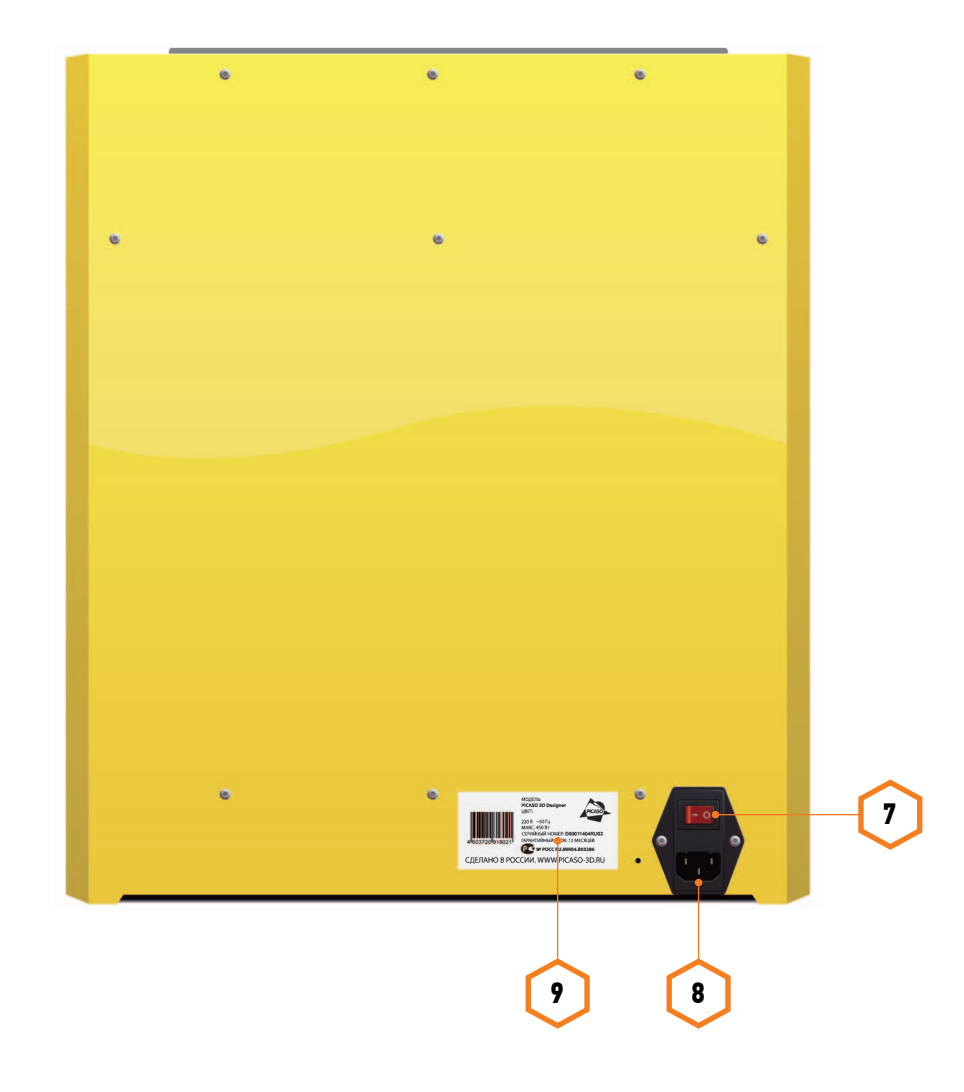

#### Внутренние элементы PICASO 3D Designer. **1.**

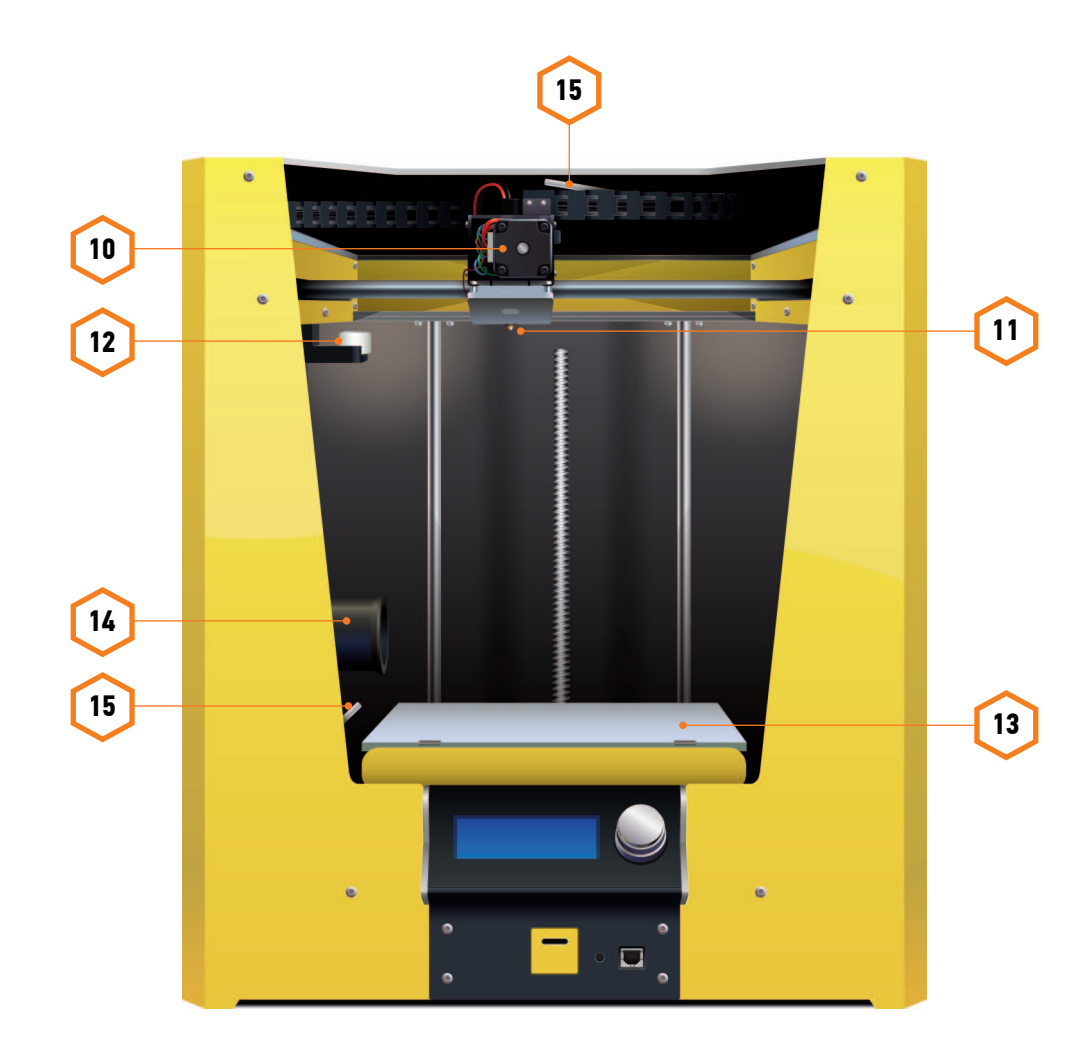

- 1. Крышка принтера Позволяет сохранять постоянную температуру печати внутри принтера и закрывает внутренние элементы.
- Джойстик управления Инструмент управления функциями принтера, которые отображаются  **2.** на информационном дисплее.
- 3. Информационный дисплей Предоставляет информацию о PICASO 3D Designer и о состоянии печати.
- Слот для карточки microSD Установив microSD карточку Вы сможете печатать 3D объекты  **4.** без подключения компьютера.
- 5. Разъем для подключения кабеля USB Служит для подключения устройства к ПК.
- Кнопка Reset Позволяет выполнить перезагрузку устройства.  **6.**
- 7. Кнопка I / 0 Служит для включения и отключения питания.
- 8. Разъем подключения кабеля питания.
- Серийный номер Вашего PICASO 3D Designer.  **9.**
- 10. Печатающая головка.
- 11. Сопло.
- 12. Система очистки сопла.
- Подогреваемая платформа для печати. **13.**
- 14. Держатель для катушки Служит для крепления катушки с пластиком.
- 15. Трубка подачи пластика Направляет нить пластика с катушки к печатающей головке.

#### **1.** Извлечение PICASO 3D Designer из коробки **3.** Снятие защитных стяжек

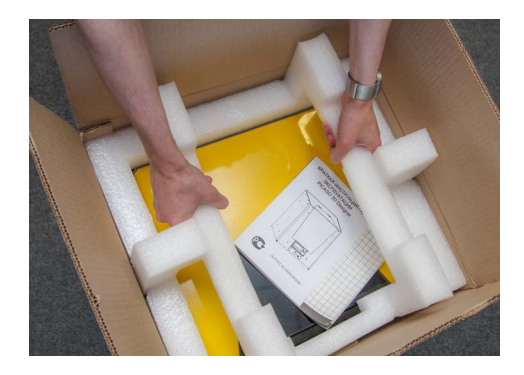

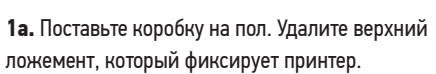

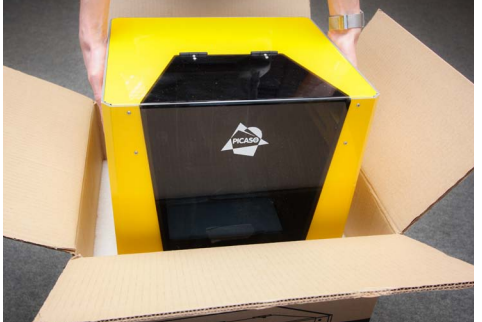

**2а.** Возьмите PICASO 3D Designer за боковые стенки, извлеките из коробки и поставьте принтер на ровную и устойчивую поверхность.

В каждом PICASO 3D Designer установлены защитные стяжки. Они необходимы для того, чтобы при транспортировке обеспечить дополнительную защиту внутренних деталей принтера.

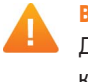

**ВНИМАНИЕ!** Перед началом работы PICASO 3D Designer необходимо удалить защитные стяжки. Для этого возьмите кусачки, которые входят в комплект поставки, и аккуратно удалите стяжки как показано на рисунке.

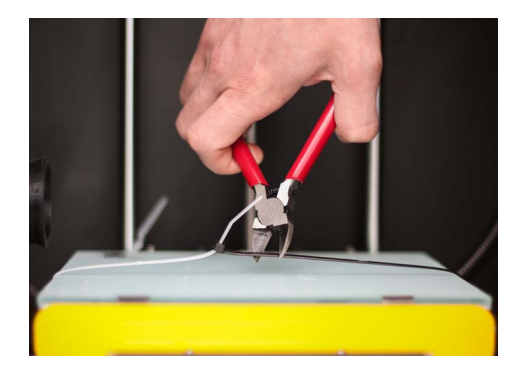

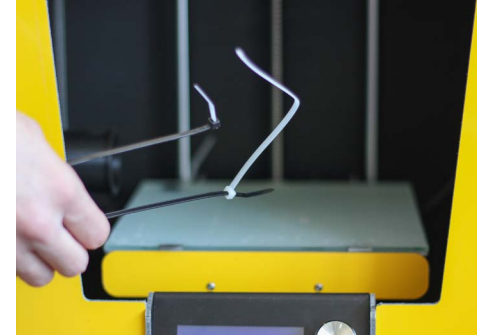

#### **2.** Извлечение упаковки с аксессуарами

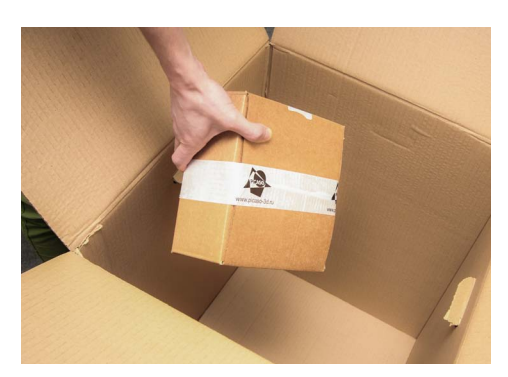

Возьмите вторую упаковку со дна коробки. В ней содержатся остальные элементы из перечня содержимого.

#### **подключение к сети подключение к сети**

#### **1.** Перед подключением **3.** Включение принтера

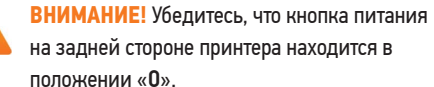

на задней стороне принтера находится в положении «0».

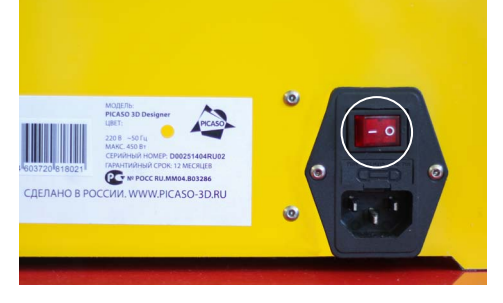

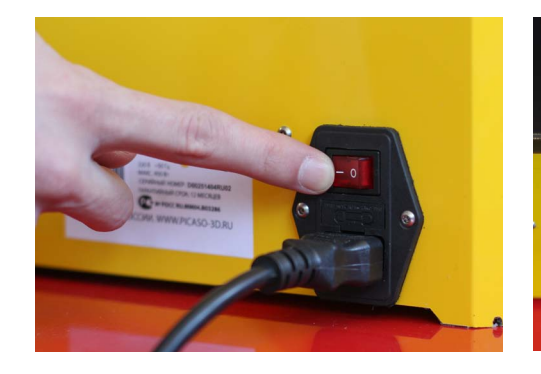

Включите принтер, переключив кнопку питания в положение «I».

*Примечание: при включении принтера включатся внутренняя подсветка и вентиляторы, на дисплее высветится приветствие, и раздастся одиночный звуковой сигнал.*

#### **2.** Подключение кабеля

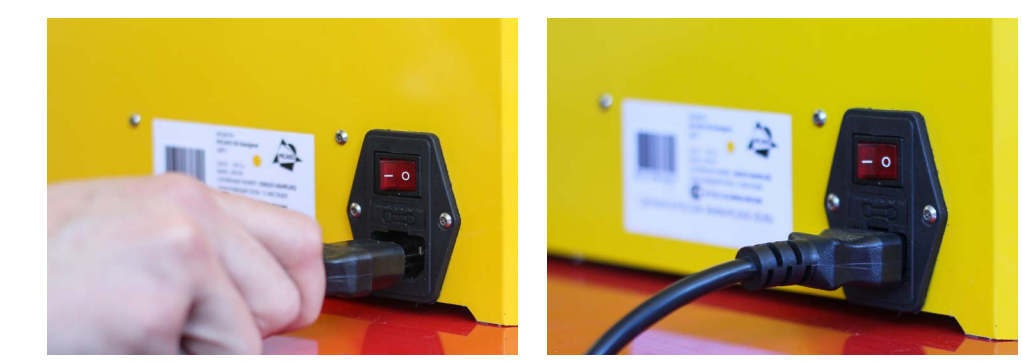

Подключите прилагающийся кабель питания к разъему как показано на рисунке.

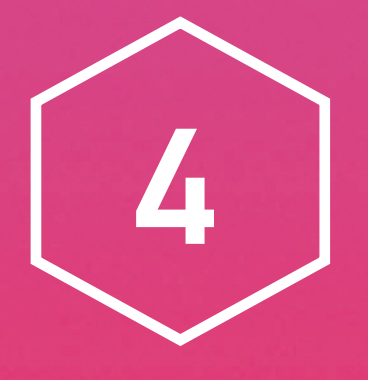

# Начало: загрузка пластика, тестирование

## **Дисплей**

На дисплее отображается информация о состоянии печати, а также меню для настройки принтера без использования ПК.

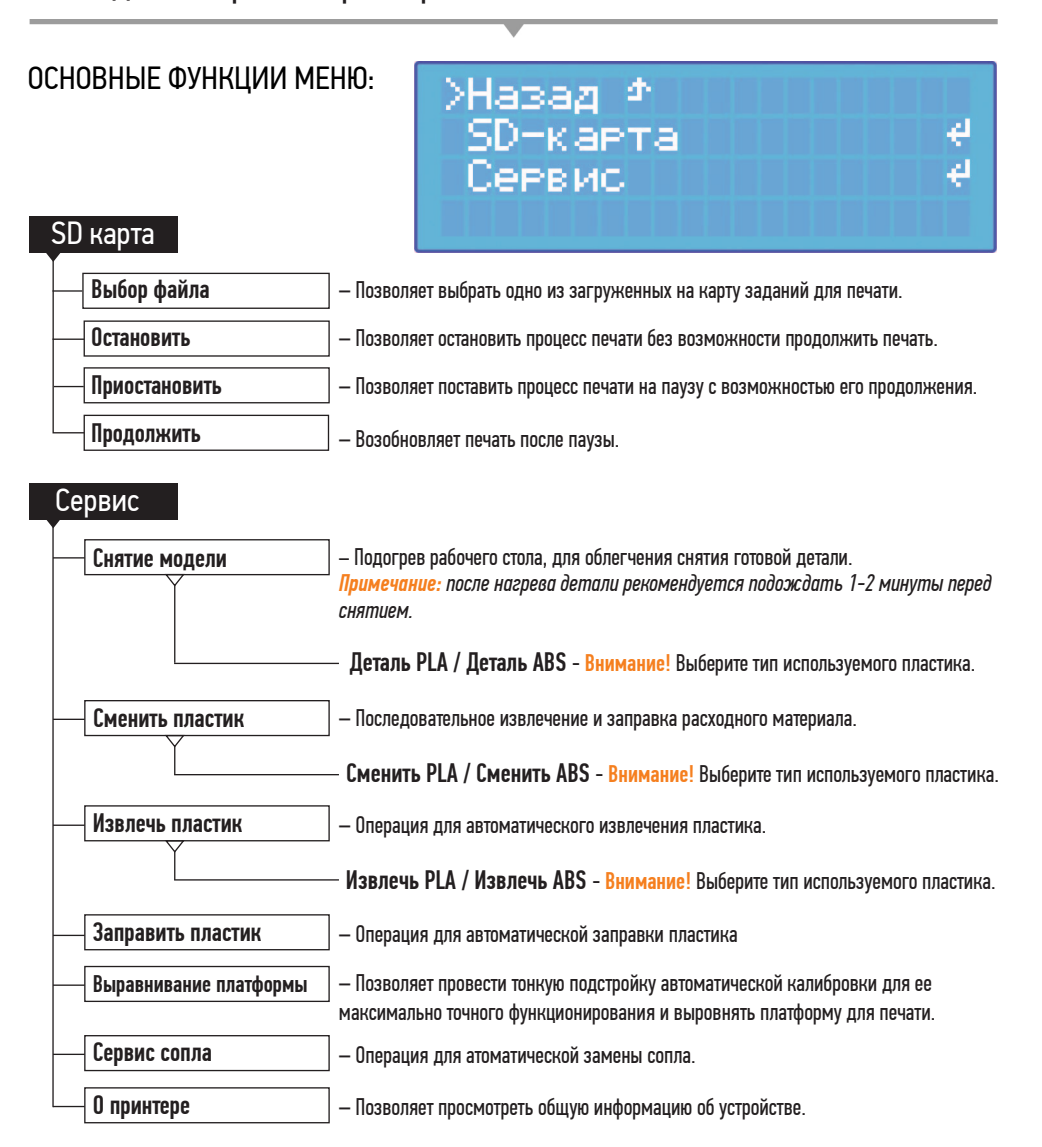

Для того чтобы обеспечить максимальную точность при печати первого слоя, рекомендуется откалибровать стол и платформу перед первым включением принтера.

Для этого выберите функцию «Выравнивание платформы».

**ВНИМАНИЕ!** Для исключения ошибок корректировки из-за затвердевших остатков пластика на сопле происходит прогрев печатающей головки. Убедитесь, что на платформе не осталось застывшего пластика

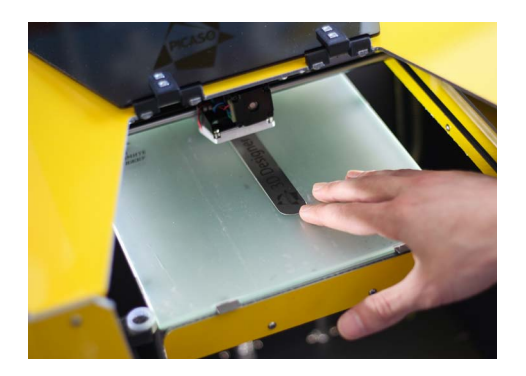

**1.** Печатающая головка сместится к задней стенке устройства. Возьмите CALIBRATION STICK [шаблон для калибровки] и установите между столом и соплом.

С помощью джойстика необходимо подобрать такое значение оси Z, при котором шаблон будет плотно проходить между соплом и рабочей поверхностью.

Далее нажмите на джойстик управления как на кнопку. Диапазон должен варьироваться от -0,05 до -0,6.

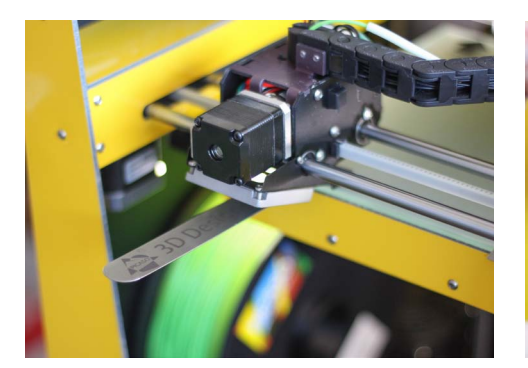

**2.** Печатающая головка переместится на левую сторону стола.

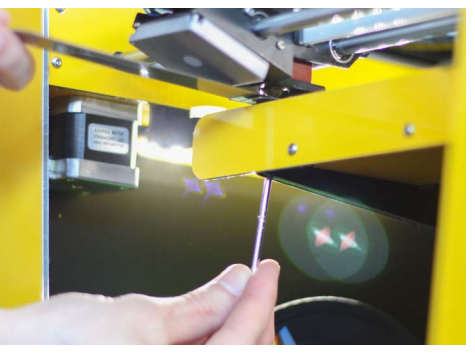

**2а.** Повторите операцию, при этом используя ключ Т10, подберите необходимую величину зазора. После завершения, нажмите на джойстик.

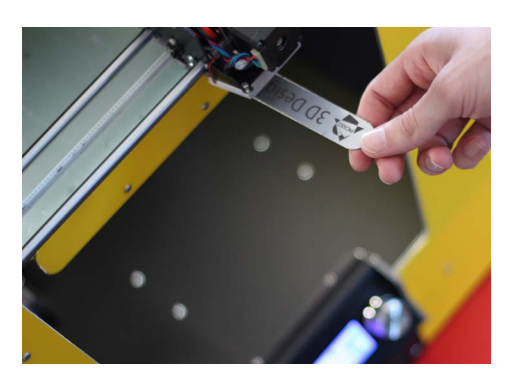

**3.** Печатающая головка сместится на правую сторону платформы.

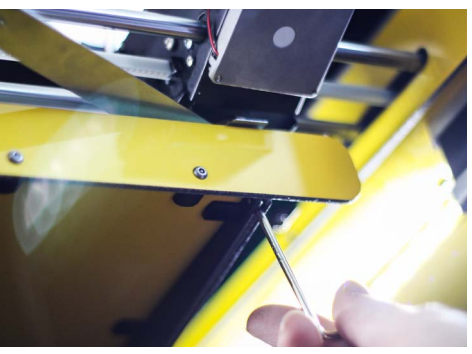

**3а.** Повторите предыдущую операцию и нажмите на джойстик управления.

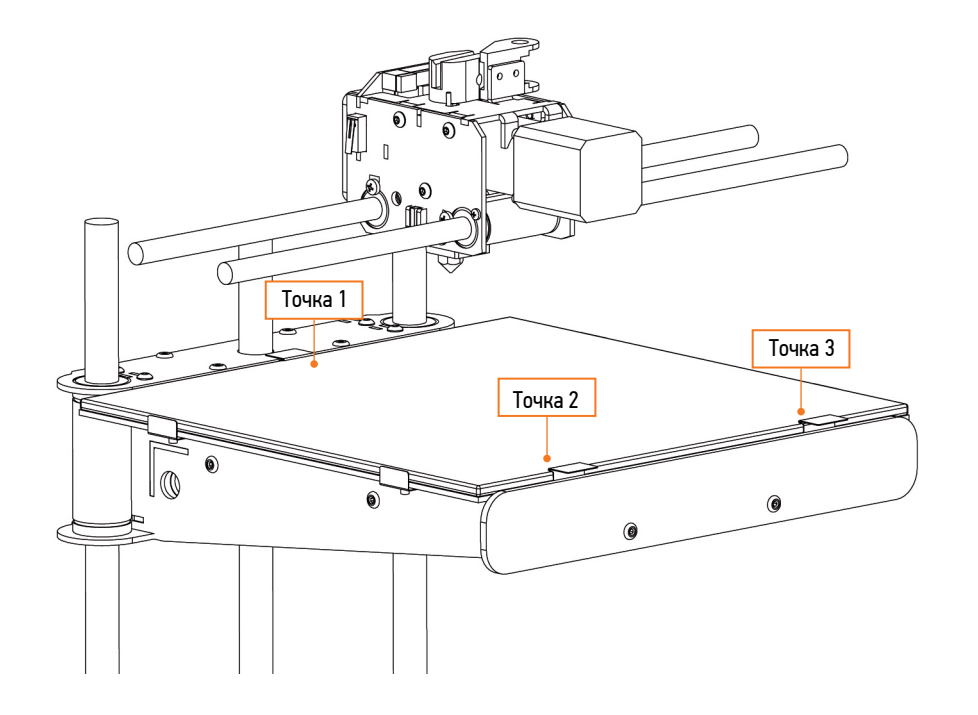

#### **Установка пластика в PICASO 3D Designer Установка пластика в PICASO 3D Designer**

**ВНИМАНИЕ!** Установите катушку пластика в принтер только после его прогрева и возвращения стола с печатающей головкой на необходимые позиции.

#### Воспользуйтесь сервисной операцией «Заправка пластика».

- 1. Нажмите на джойстик управления как на кнопку.
- Выберите на информационном дисплее функцию «Сервис», вращая джойстик вправо/влево **2.** и нажимая на него для выбора функции.
- Выберите функцию «Заправка пластика». **3.**
- Выберите тип устанавливаемого пластика. **4.**
- Возьмите катушку пластика, которая идет в комплекте с принтером, и извлеките ее из упаковки. **5.**
- Найдите кончик пластикового прутка и аккуратно извлеките его. Не отпускайте его, так как пластик **6.**может смотаться с катушки и, впоследствии, запутаться во время печати.

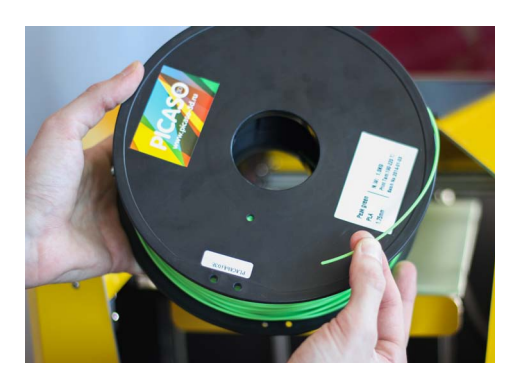

Откройте крышку PICASO 3D Designer. Аккуратно возьмите катушку с пластиком и установите ее **7.** на держатель катушки. Протолкните пластик по трубке пока он не появится из конца трубки у печатающей головки.

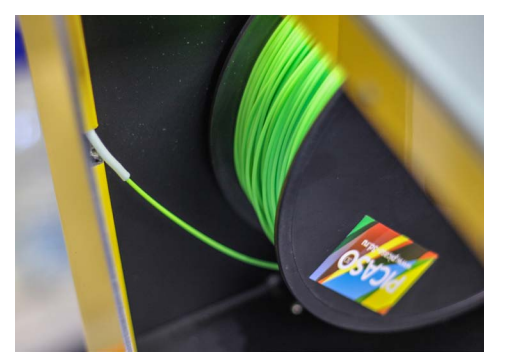

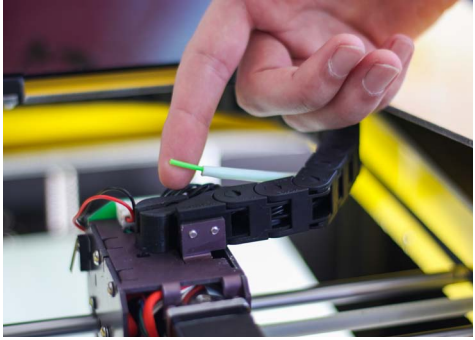

После того, как принтер нагреется, на информационном дисплее появится сообщение о том, **8.** что в печатающую головку необходимо заправить пластик. Возьмите кончик пластика и вставьте его в печатающую головку как показано на рисунке.

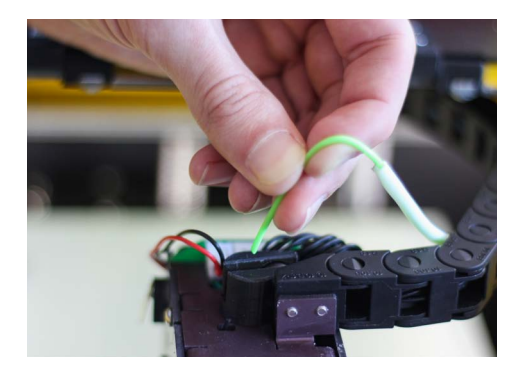

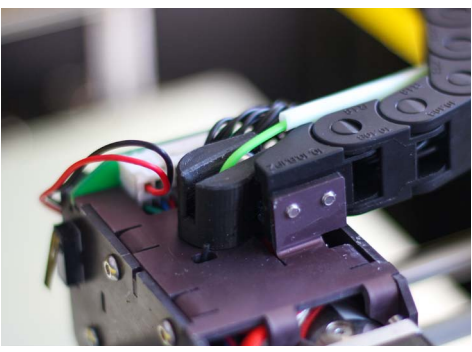

*Продолжение на стр. 28*

Немного продавите пластик вперед до ощущения его захвата. После появления из сопла пластика **9.**нужного цвета, нажмите на джойстик управления.

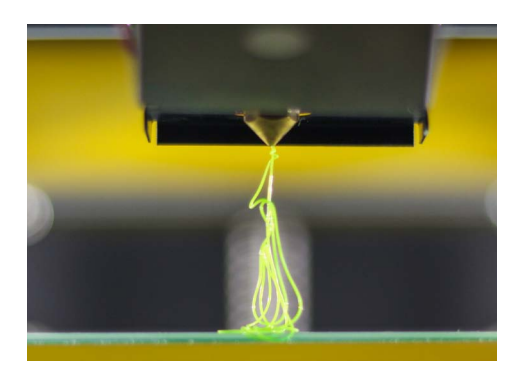

#### **Используемые расходные материалы**

В настоящее время для 3D печати было протестировано большое количество разных видов пластика, но чаще всего используются только два основных: **ABS** и **PLA**. Оба эти пластика известны как термопластики, которые становятся мягкими и плавкими при нагревании, а при охлаждении возвращаются в свое исходное твердое состояние.

**ABS** – Прочный и гибкий, подходит для механической обработки и использования при высоких температурах. Предпочтителен для профессиональных инженерных применений. При нагревании выделяет характерный запах. Для качественной печати требуется наличие подогреваемой платформы и термостабилизации (закрытой камеры).

**PLA** – Пластик не имеет температурной деформации. Исходя из этого, он идеально подходит для начинающих пользователей. Низкая степень деформации и разнообразие цветов делает PLA пластик популярным в среде дизайна, хобби, образования и домашнего использования.

*Примечание: Более подробную информацию Вы можете найти на сайте http://www.picaso-3d.ru в разделе «Полезная информация».*

#### Сравнительная таблица используемых расходных материалов

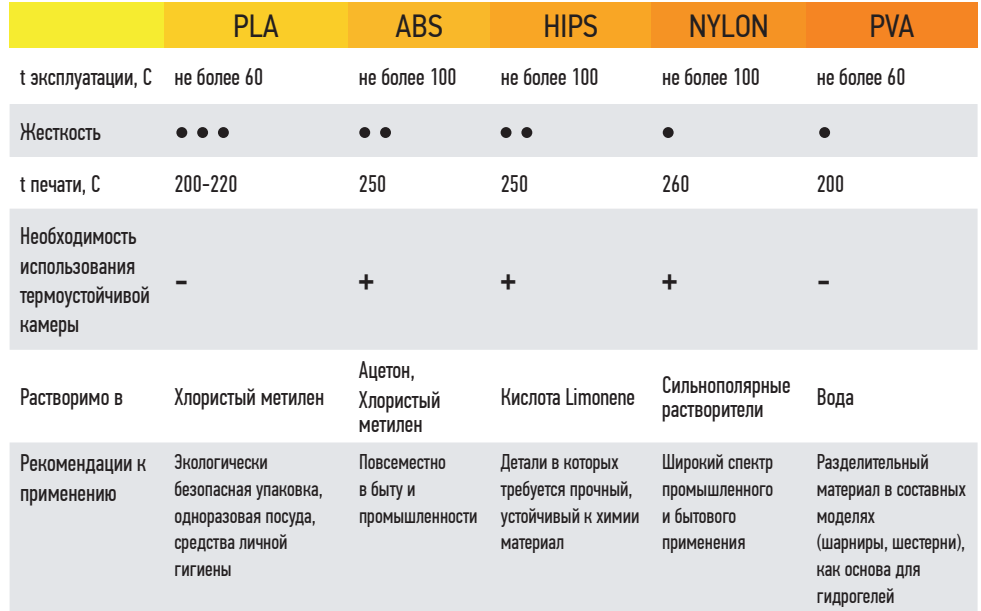

#### **Советы по правильному хранению и использованию пластика тестовая печать**

ABS и PLA лучшего всего хранить в вакуумной или плотно закрытой упаковке для поддержания уровня влажности материалов. При длительном хранении в условиях с повышенной влажностью возможно снижение качественных характеристик материала.

**ВНИМАНИЕ!** Оборудование и программное обеспечение компании PICASO 3D тщательно настроены на использование собственных расходных материалов. Компания PICASO 3D не гарантирует качество и стабильность работы 3D-принтера, при использовании расходных материалов сторонних производителей.

- 1. Установите карточку microSD в разъем на лицевой панели PICASO 3D Designer.
- При помощи джойстика выберите файл тестовой печати. Выберете пункт «SD-карта» и файл **2.** «ABS\_PICASO.plg» или «PLA\_PICASO.plg» в зависимости от используемого пластика.
- После автоматического нагрева элементов PICASO 3D Designer запустит печать. На дисплее **3.** отобразится информация о температуре стола, сопла и % печати.

#### Завершение печати

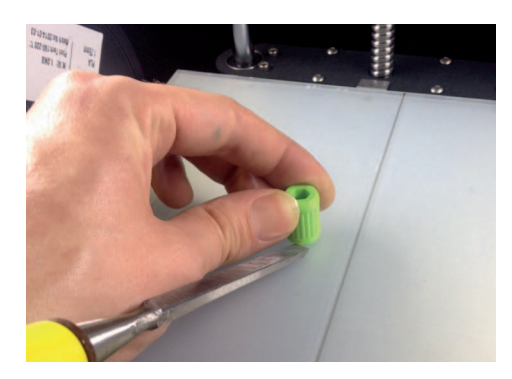

По завершению печати принтер издаст 3 звуковых сигнала. Необходимо воспользоваться функцией «Снятие модели», и аккуратно отделить деталь от пленки с помощью прилагаемых инструментов для снятия детали.

После снятия детали PICASO 3D Designer снова готов творить вместе с Вами!

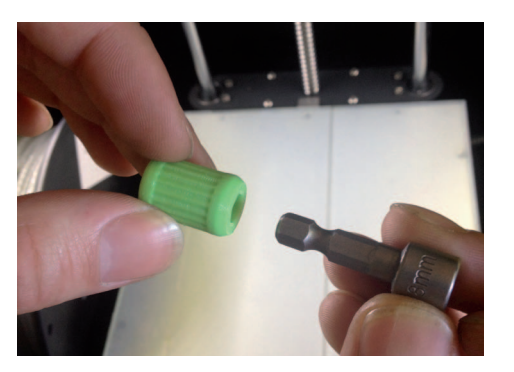

*Примечание: соедините напечатанную деталь вместе с ключом для замены сопла. Напечатанная ручка позволит выполнять сервисные операции удобней и безопасней.*

# 5

# Работа с PICASO 3D Polygon

#### **Загрузка и установка Polygon**

PICASO 3D Polygon – это программное обеспечение, которое подготавливает цифровые 3D-модели для печати на Вашем PICASO 3D Designer и управляет устройством. Наша команда постаралась сделать его максимально простым и интуитивно понятным для Вас.

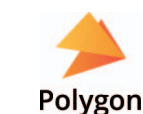

Для установки программного обеспечения выберите необходимый файл (32-bit / 64-bit) и запустите установочный файл Polygon.exe с SD карты или скачайте его с официального сайта PICASO 3D. Далее следуйте указаниям программы.

Для оптимальной работы программного обеспечения, рекомендуется устанавливать его на свободный от операционной системы диск.

#### **минимальные системные требования:**

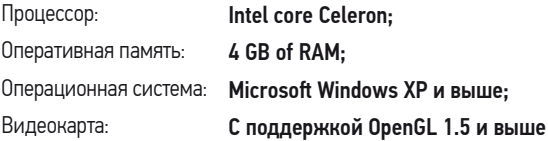

#### **Рекомендуемые системные требования:**

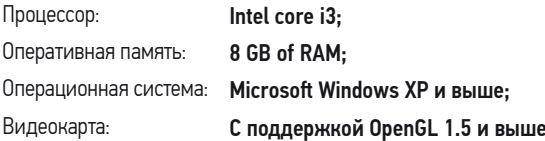

- Подключите PICASO 3D Designer к компьютеру при помощи USB кабеля, входящего в комплект **1.** поставки принтера.
- В строке меню Polygon выберите «Конфигурация -> Настройки принтера». **2.**
- Заполните поле «Принтер», указав имя принтера. **3.**
- Выберите в выпадающем списке порт, с которым соединен принтер и нажмите кнопку сохранения. **4.**

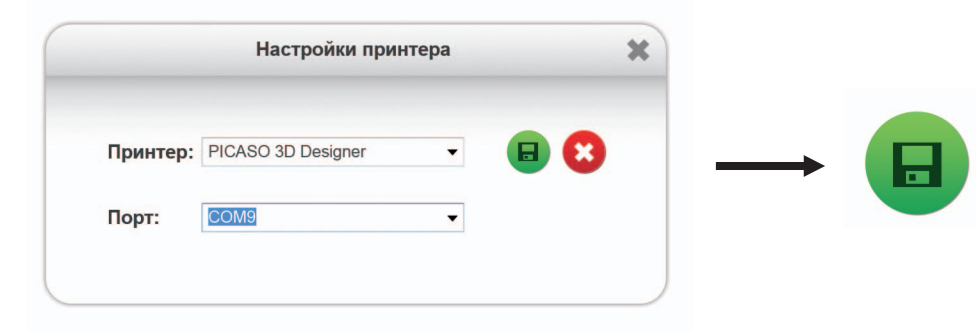

В окне Polygon нажмите на кнопку «Подсоединить принтер». **5.**

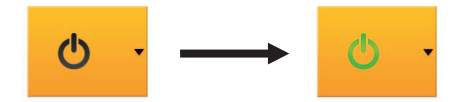

#### picaso 3d polygon

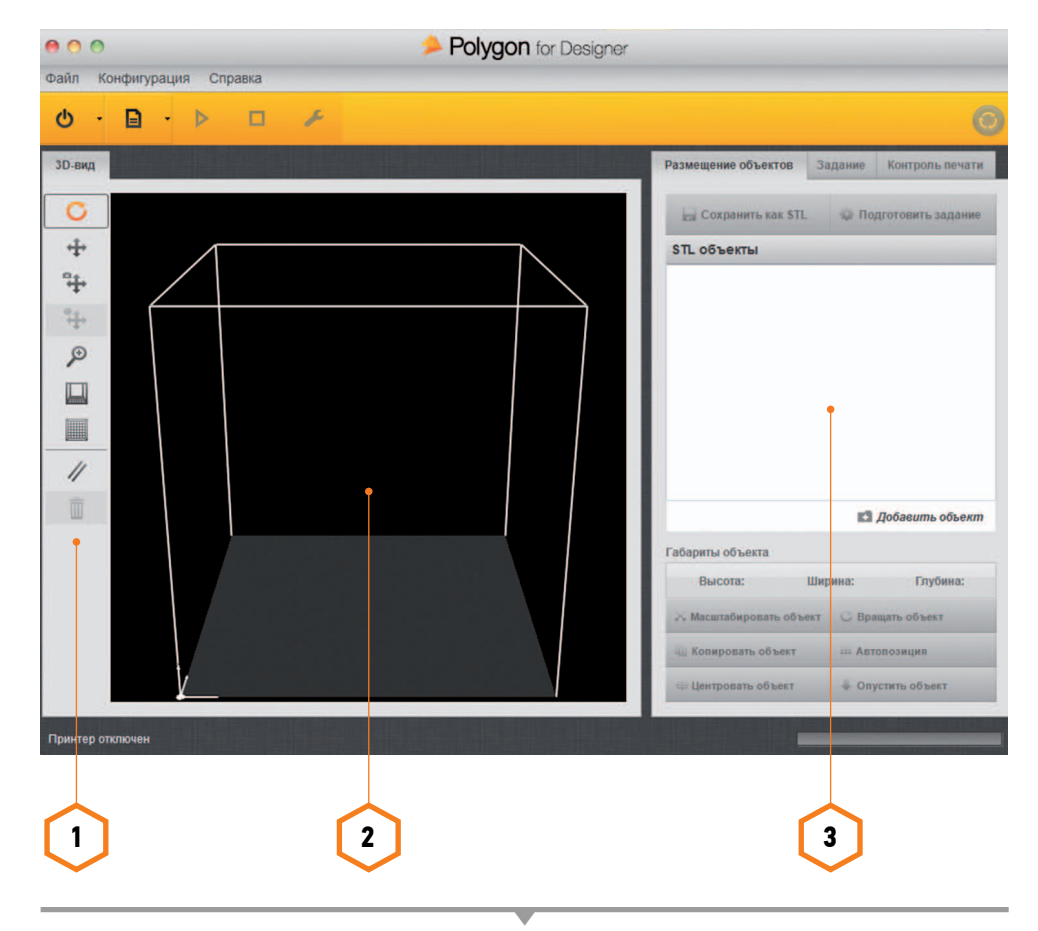

- 1. Левая панель панель инструментов. состоит из нескольких инструментов, которые позволяют вращать объект, перемещать, менять масштаб и угол обзора и тд.
- Середина 3D модель.  **2.**
- 3. Правая панель Состоит из 3-х блоков, которые являются последовательными.

#### Файл *Взаимосвязь качества и толщины слоя детали*

- **Загрузить** Вы можете загрузить уже созданное задание или 3D-модель в формате .stl.
- **Загрузка последних открытых файлов** Здесь вы можете выбрать один из последних использованных файлов в Вашей программе.
- **Выход из программы.**

#### Конфигурация

- **Выбор языка интерфейса.**
- **Настройка принтера** При помощи настройки принтера Вы можете задать привязку программного обеспечения к Вашему PICASO 3D Designer (по виртуальному com-порту).
- **Конфигурация 3D** Вы можете изменить визуальное оформление Вашего Polygon.
- **Настройка звука** Настройка звукового оформления приложения.

#### Справка

Проверка обновлений программного обеспечения.

#### Вкладка «Размещение объектов»

В этой вкладке отображается выбранный файл в формате .stl.

- **Сохранить как STL**
- **Подготовить задание** Функция, необходимая для формирования задания печати.
- Выбор сопла: HR Сопло повышенного разрешения.
	- SR Сопло стандартного разрешения (0.3 мм).
- При нажатии на шестеренки можно выбрать высоту слоя детали (от 0.05 до 0.25 мм) *Примечание: чем тоньше слой (0.05) – тем выше качество напечатанной модели*

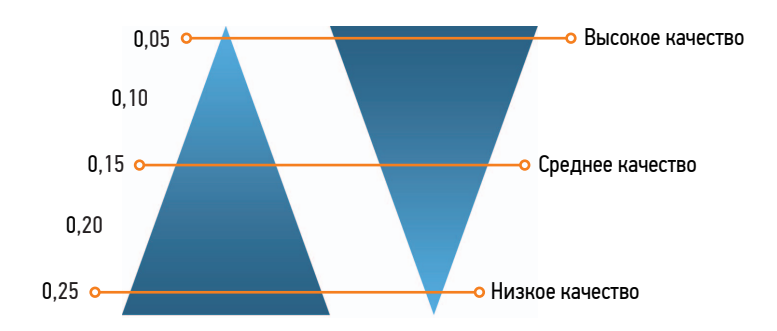

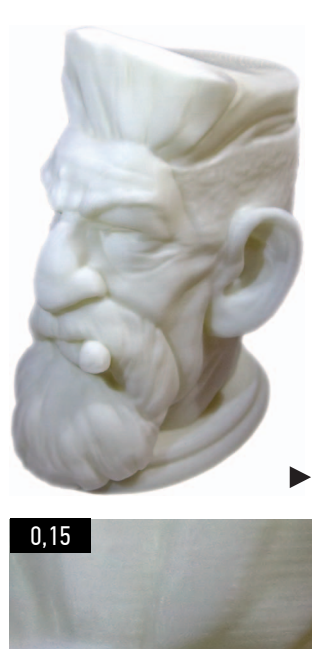

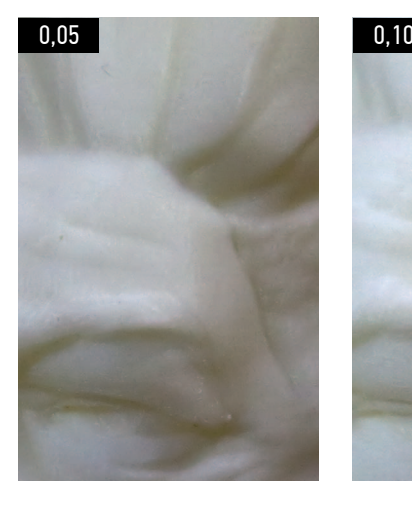

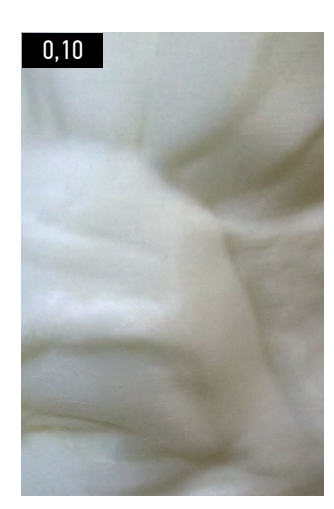

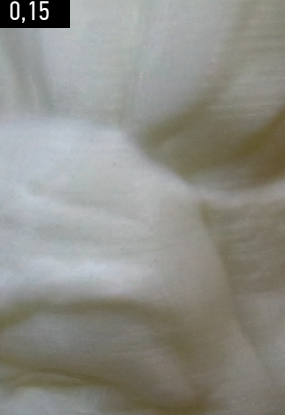

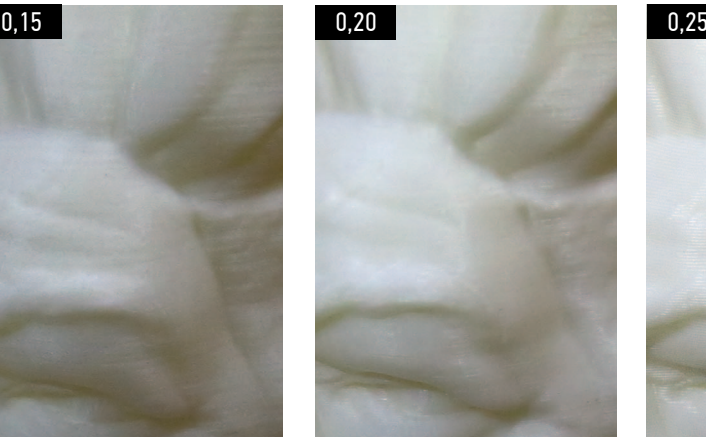

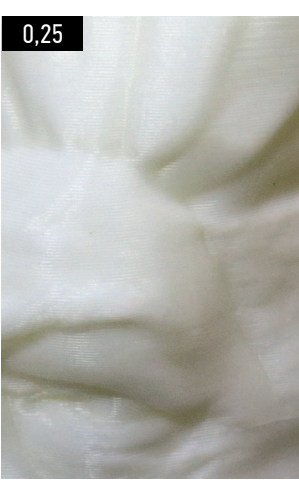

- Выбор пластика Выбор типа пластика, используемого для печати.
- Для создания нового вида пластика нажмите на шестеренки сбоку. Надпись «PICASO» обозначает стандартные настройки, которые нельзя изменить. Для того чтобы создать новый профайл, необходимо задать новое имя пластика, указать температуру стола и экструдера. Здесь также можно указать цену за кг пластика.

Качество печати – Выбор скорости печати (от 15 мм/сек до 80 мм/сек). Для наилучшей визуализации рекомендуемая скорость 30мм/сек.

*Примечание: Обращаем внимание, что качество печати зависит от скорости. Чем выше скорость, тем ниже качество. Для деталей небольшого размера советуем использовать более медленную печать.*

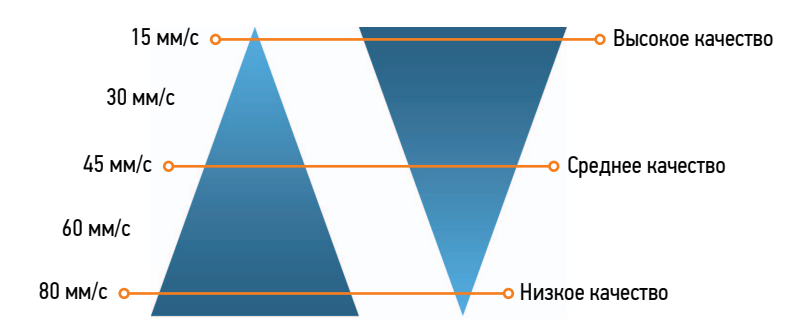

#### Дополнительная настройка качества печати:

Толщина оболочки – Толщина внешней стенки готовой модели. Рекомендуемая величина 1мм.

*Примечание: Обращаем внимание, что если у Вас образуются незаполненные области в моделе вплотную к оболочке, необходимо уменьшить этот параметр.* 

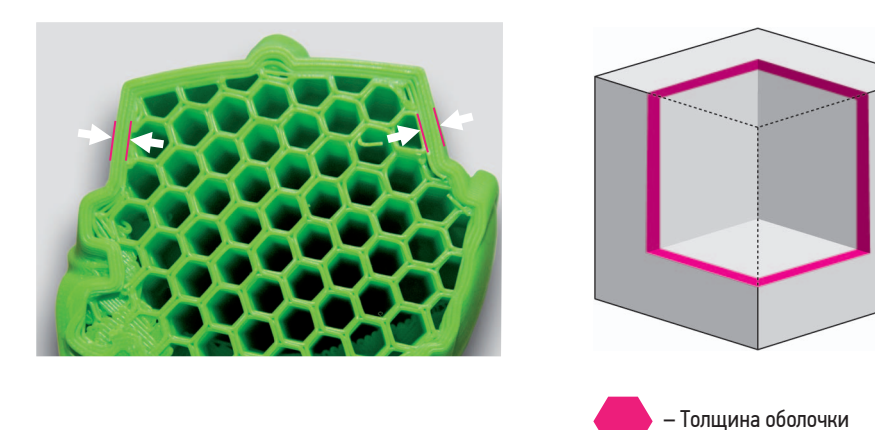

Минимальная площадь сплошной заливки (мм2) – Площадь, при которой PICASO 3D Designer печатает сплошной заливкой.

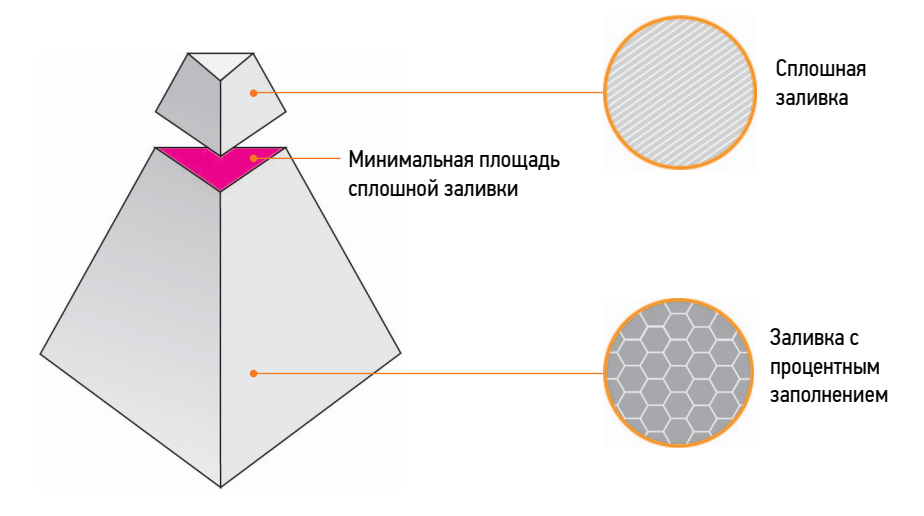

Коэффициент натягивания мостов – Параметр, который отвечает за увеличение подачи материала при натягивании моста от одной стенки к другой.

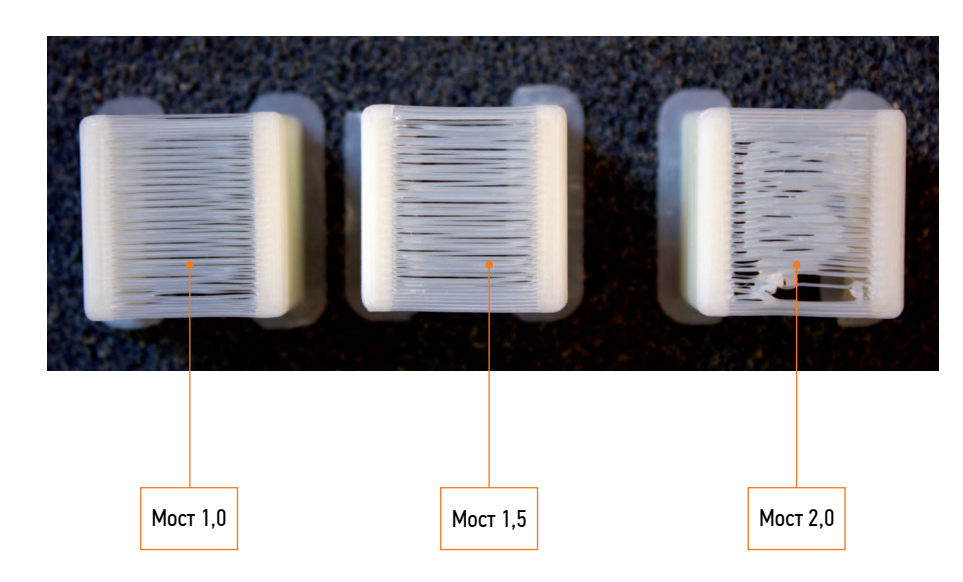

**ОПИСАНИЕ ФУНКЦИЙ И МЕНЮ** ПРОДОЛЖЕНИЕ

Обрамление детали – увеличивает площадь детали, обеспечивая тем самым наилучшую фиксацию модели на рабочем столе.

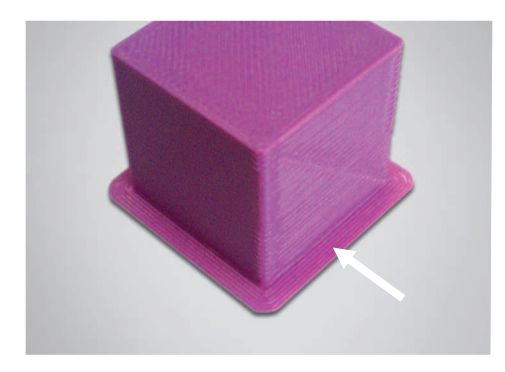

Дополнительное заполнение зазоров – Функция, отвечающая за заполнение зазора между стенками, если при построении толщины оболочки расстояние между ними меньше их толщины.

*Примечание: Рекомендуется использовать данный параметр для увеличения прочности модели. В случае, если визуализация играет решающую роль, советуем данный параметр отключить.*

Процент заполнения – Параметр, отвечающий за заполнение объема 3D-модели пластиком. Чем больше процент заполнения, тем медленнее будет печать, но и прочнее деталь. Рекомендуемый процент заполнения детали равен 20 %.

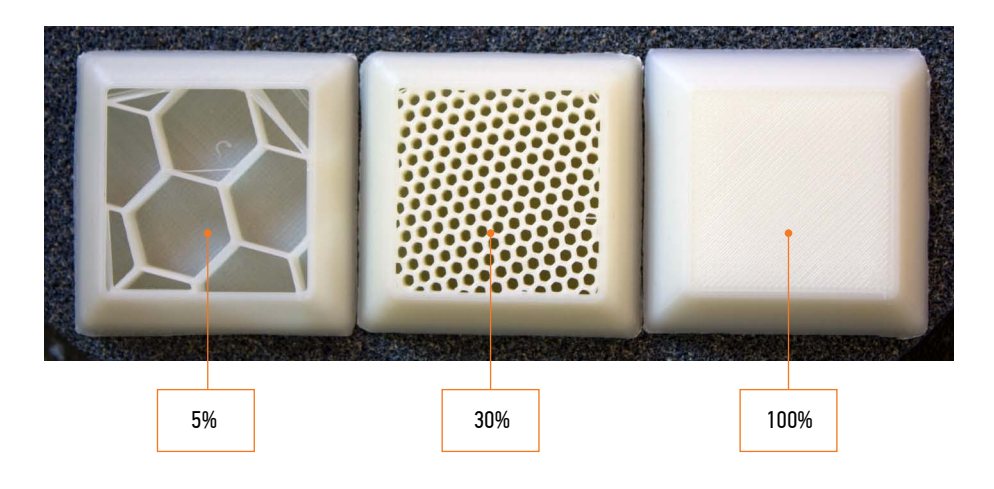

Использовать поддержку – Данный параметр необходим при печати навесных деталей объекта.

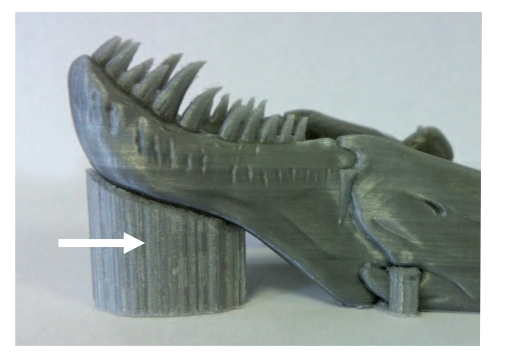

#### Дополнительная настройка поддержки:

Угол наклона – Параметр, определяющий угол от касательной до плоскости. Чем больше указанный угол, тем больше выстраивается поддержек. Если значение равно 0 , программа автоматически определяет необходимость построения поддержки.

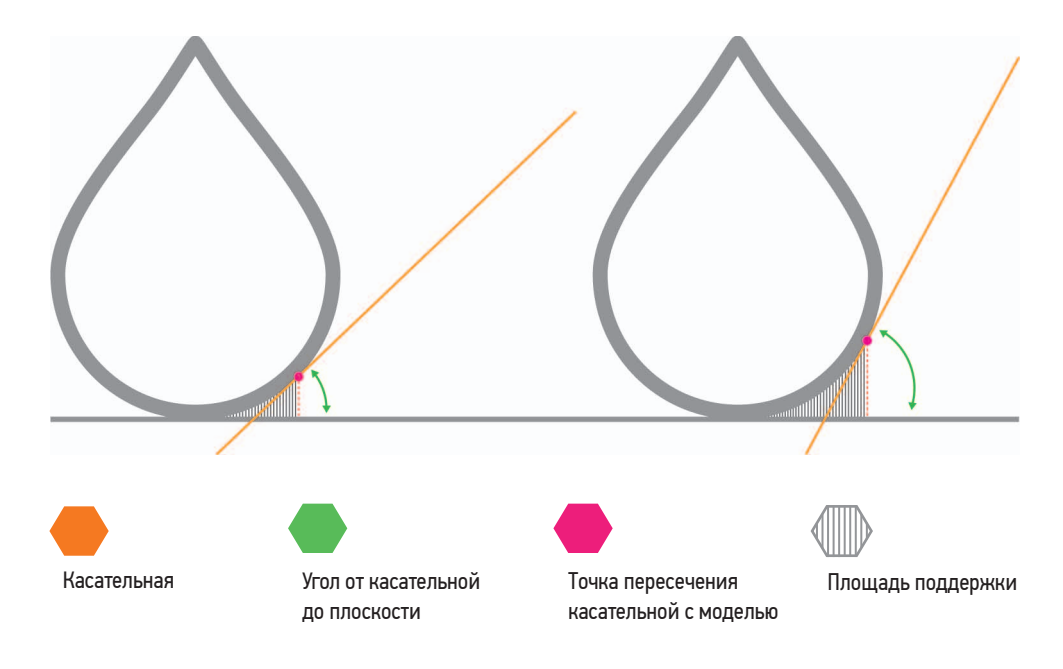

- **Сохранить задание.**
	- **Запустить задание**  Вы можете отправить задание на печать Вашего PICASO 3D Designer.
	- **Визуализация**  Позволяет просмотреть каждый слой печати или диапазон слоев.

*Примечание: Обращаем внимание, что возможности функции визуализации напрямую зависят от технический возможностей Вашего компьютера.*

#### Вкладка «Контроль печати»

В этом окне отображается информация о ходе выполнения печати.

#### Вкладка «Сервис»

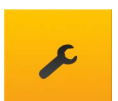

Предназначена для эксплуатации и сервисного обслуживания принтера. Повторяет функции заправки и выгрузки пластика, замены сопла, настойки стола.

#### Блок ручного управления (вкладка «сервис»)

Позволяет вручную задать температуру экструдера и стола, а также использовать вентиляторы устройства и перемещать платформу по выбранной оси.

*Примечание: Работа в данном режиме предназначена только для опытных пользователей.*

#### Обновление прошивки (вкладка «сервис»)

- Перед установкой подключите Ваш PICASO 3D Designer к компьютеру, используя Polygon. **1.**
- Откройте меню «Сервис» и выберите вкладку Обновление ПО. **2.**
- Зажмите кнопку reset на внешней панели PICASO 3D Designer. **3.**
- В диалогом окне Polygon нажмите «Обновить» и отпустите reset. **4.**
- 5. После завершения Designer издаст звуковой сигнал.

#### **Категорически запрещается!** Отключать питание принтера во время обновления прошивки.

- Угол между деталью и поддержкой Задает направление построения поддержки относительно детали. По умолчанию значение равно 0.
- Шаг поддержки (мм) Функция задает шаг между структурами поддержки. По умолчанию это значение равно 1,5 мм.

*Примечание: чем плотнее шаг поддержки, тем лучше будет качество печати. Однако, при использовании плотной поддержки, требуется не только больше материала и времени, но и усилий для ее последующего удаления.*

Использовать охлаждение – Функция, которая включает интеллектуальную систему охлаждения деталей.

*Примечание:* Р*екомендуется использовать функцию охлаждения при печати из PLA пластика (всегда), и на ABS, в случае создания небольших изделий и высоких скоростей. В других случаях, охлаждение при печати из ABS может снизить прочность детали.*

**Создать задание** – Функция предназначена для того, чтобы создать задание для печати с учетом всех выбранных параметров.

*Совет:* В первую очередь необходимо разместить модель на платформе, а затем указать необходимые параметры печати.

- **STL объекты** Здесь указаны 3D модели, которые Вы планируете печатать.
- **Габариты объекта** В этом разделе указывается размер выбранной модели.
- Масштабировать объект Функция позволяет изменить размер выбранной модели.
- Вращать объект Команда позволяет вращать модель по любой оси (X,Y, Z). Для более наглядного представления, выбранная ось подсвечивается.
- **Копировать объект** Функция позволяет создать сразу несколько копий одной модели для печати одновременно.
- Автопозиция Функция автоматической расстановки нескольких моделей на платформе.
- Центровать объект Помещает модель по центру платформы
- Опустить объект –Не все модели изначально касаются поверхности стола. Функция позволяет обеспечить соприкосновение модели с платформой.

#### Вкладка «Задание»

**Сведения о задании** – В этом разделе Вы можете увидеть полную информацию о созданном задании и заданных характеристиках печати.

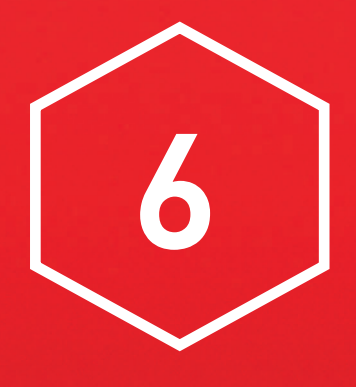

## Печать модели

#### **загрузка модели**

Вы можете загрузить 3D-модель несколькими способами. Самым удобным является загрузка путем перетаскивания файла (функция Drag and Drop) в окно Polygon. Для «стандартной» загрузки Вы также можете использовать функции «Файл» и «Загрузить». В этом случае программа предложит Вам указать расположение файла.

Выберите файл «PICASO первая печать.stl». Файл откроется, и выбранная модель появится на платформе. При помощи боковых инструментов Polygon вы можете ориентировать модель в пространстве, перемещать и менять угол наклона.

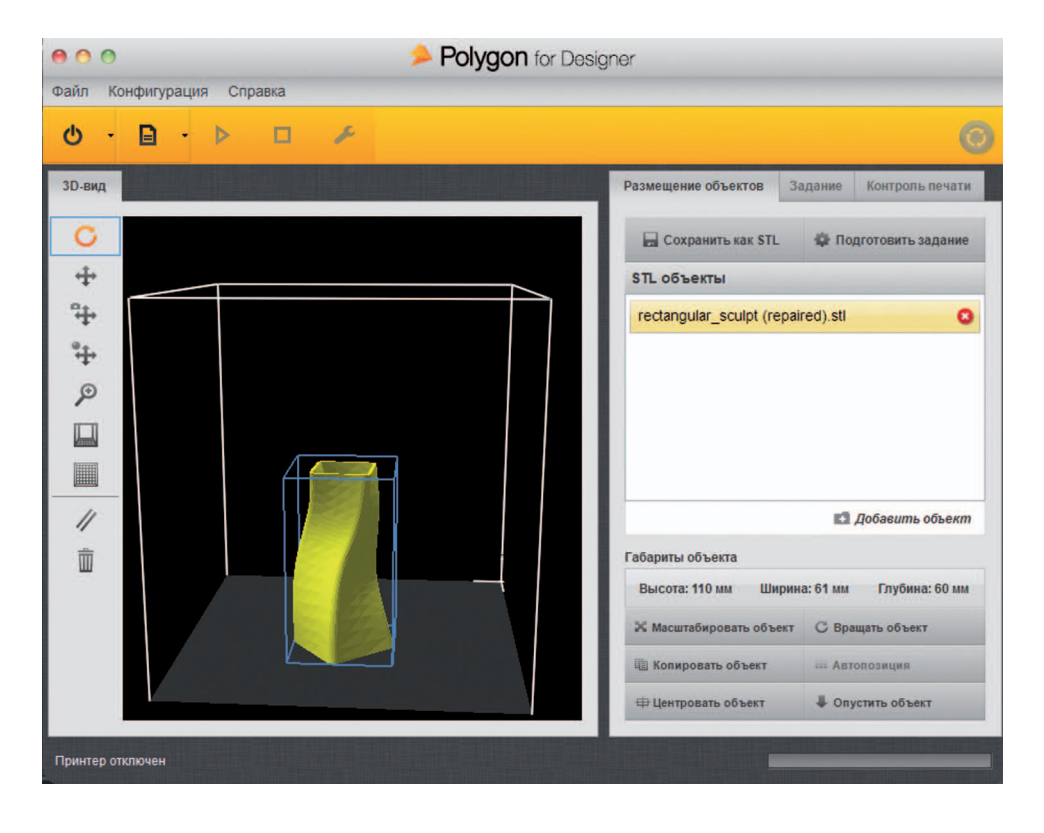

## Для подготовки модели к печати необходимо использовать вкладку «Подготовить задание».

Выберите используемый тип пластика. Остальные настройки оставьте стандартными и запустите подготовку задания.

*Примечание: Стандартные настройки – это настойки без изменения.*

• Подготовить задание

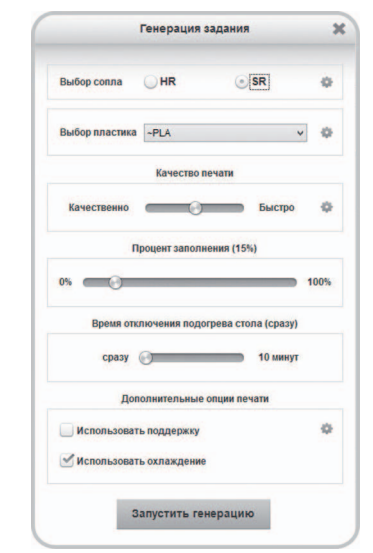

#### **Запуск печати**

Когда модель будет полностью преобразована в задание, во вкладке «Задание» Вы увидите подробные характеристики, с которыми будет распечатана модель. Вам остается только нажать на кнопку старт.

## **Запуск печати**

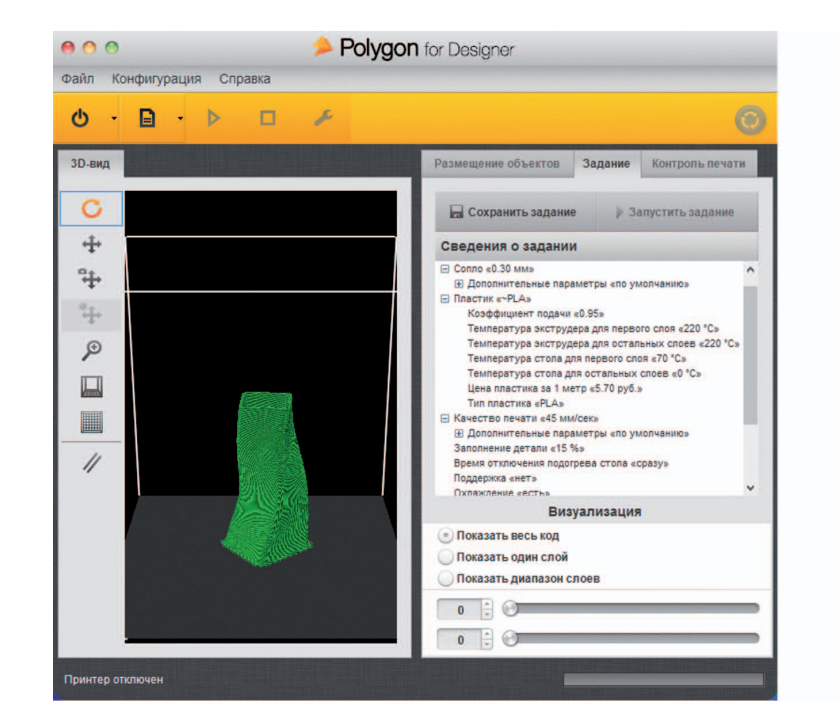

#### **Снятие модели**

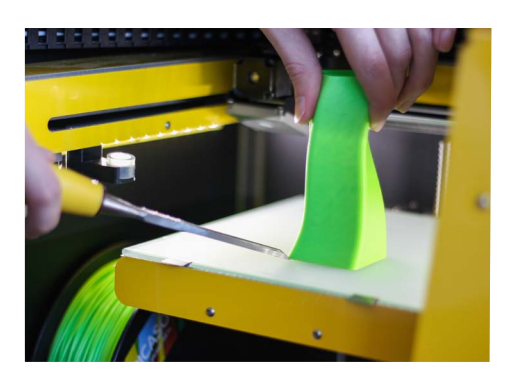

По завершению печати принтер издаст 3 звуковых сигнала. Необходимо воспользоваться функцией «Снятие модели», и аккуратно отделить деталь от пленки с помощью прилагаемых инструментов для снятия детали.

После снятия детали PICASO 3D Designer снова готов творить вместе с Вами!

 $\triangleright$ 

#### **Замена сопла**

**ВНИМАНИЕ!** PICASO 3D Designer работает при высокой температуре. Во избежание ожогов, будьте осторожны и используйте защитную ручку для ключа.

Для замены сопла воспользуйтесь сервисной функцией «Замена сопла».

После нагрева до нужной температуры, возьмите ключ для замены сопла и наденьте на сопло. **1.**

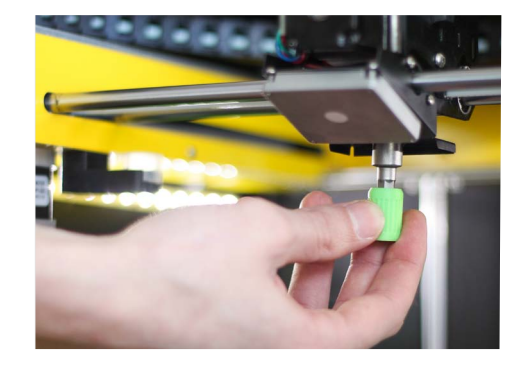

- Поверните ключ против часовой стрелки, чтобы открутить старое сопло. **2.**
- Затем возьмите новое сопло, вставьте его аккуратно и ровно, а затем закрутите его по часовой **3.** стрелке до конца, с легким усилием.
- После прогрева до заданной температуры необходимо докрутить сопло немного плотнее. **4.** Это необходимо для того, чтобы исключить возможность вытекания расплавленного пластика.

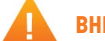

**ВНИМАНИЕ!** Будьте осторожны – не повредите резьбу сопла.

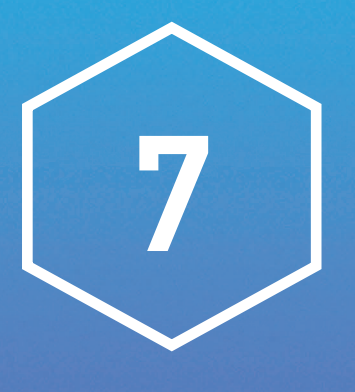

# Техническое обслуживание принтера

#### **Замена пленки**

Со временем защитная пленка на поверхности рабочей платформы может прийти в негодность и ее необходимо заменить.

Для замены пленки нагрейте стол до 100 градусов и аккуратно снимите со стекла пленку.

**ВНИМАНИЕ!** Будьте осторожны – не обожгитесь.

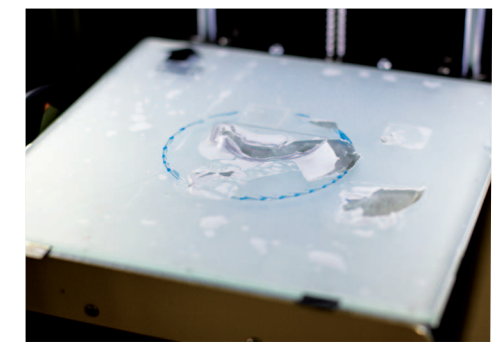

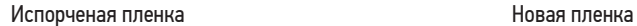

Для наилучшей и стабильной работы Вашего PICASO 3D Designer используйте самую последнюю версию программного обеспечения.

- Перед установкой подключите Ваш PICASO 3D Designer к компьютеру, используя Polygon. **1.**
- Откройте меню «Сервис» и выберите вкладку Обновление ПО. **2.**
- Зажмите кнопку reset на внешней панели PICASO 3D Designer. **3.**
- В диалогом окне Polygon нажмите «Обновить» и отпустите reset. **4.**
- После завершения Designer издаст звуковой сигнал. **5.**

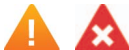

#### **Категорически запрещается!**

Отключать питание принтера во время обновления прошивки.

#### **Возможные неисправности и пути их решения**

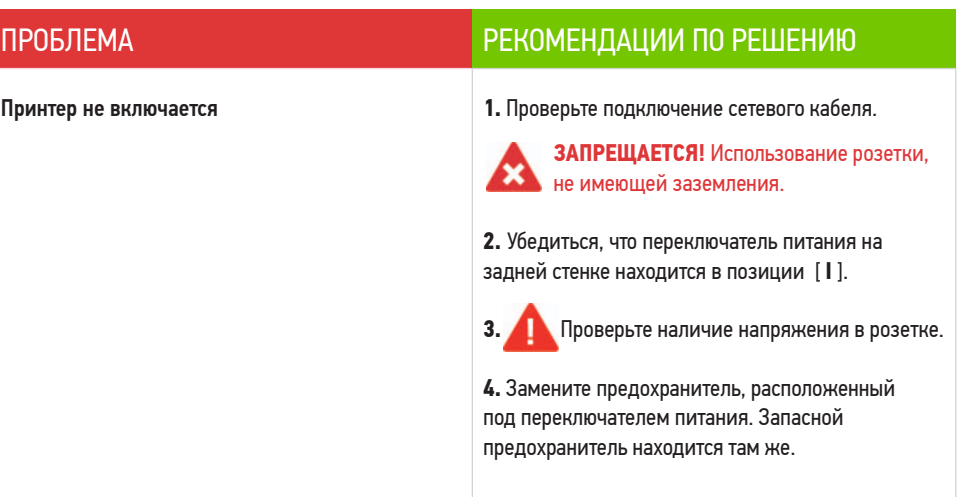

51

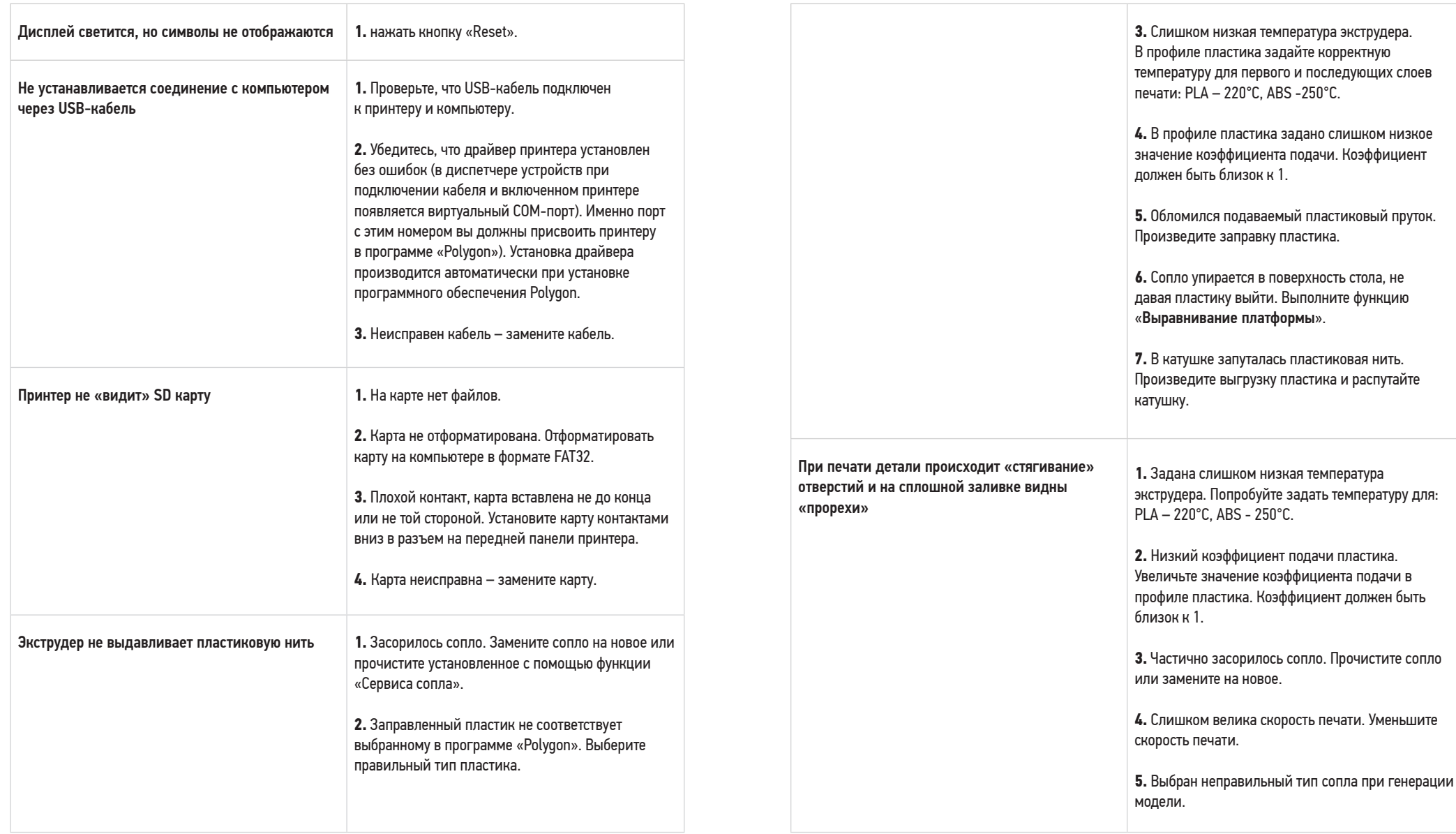

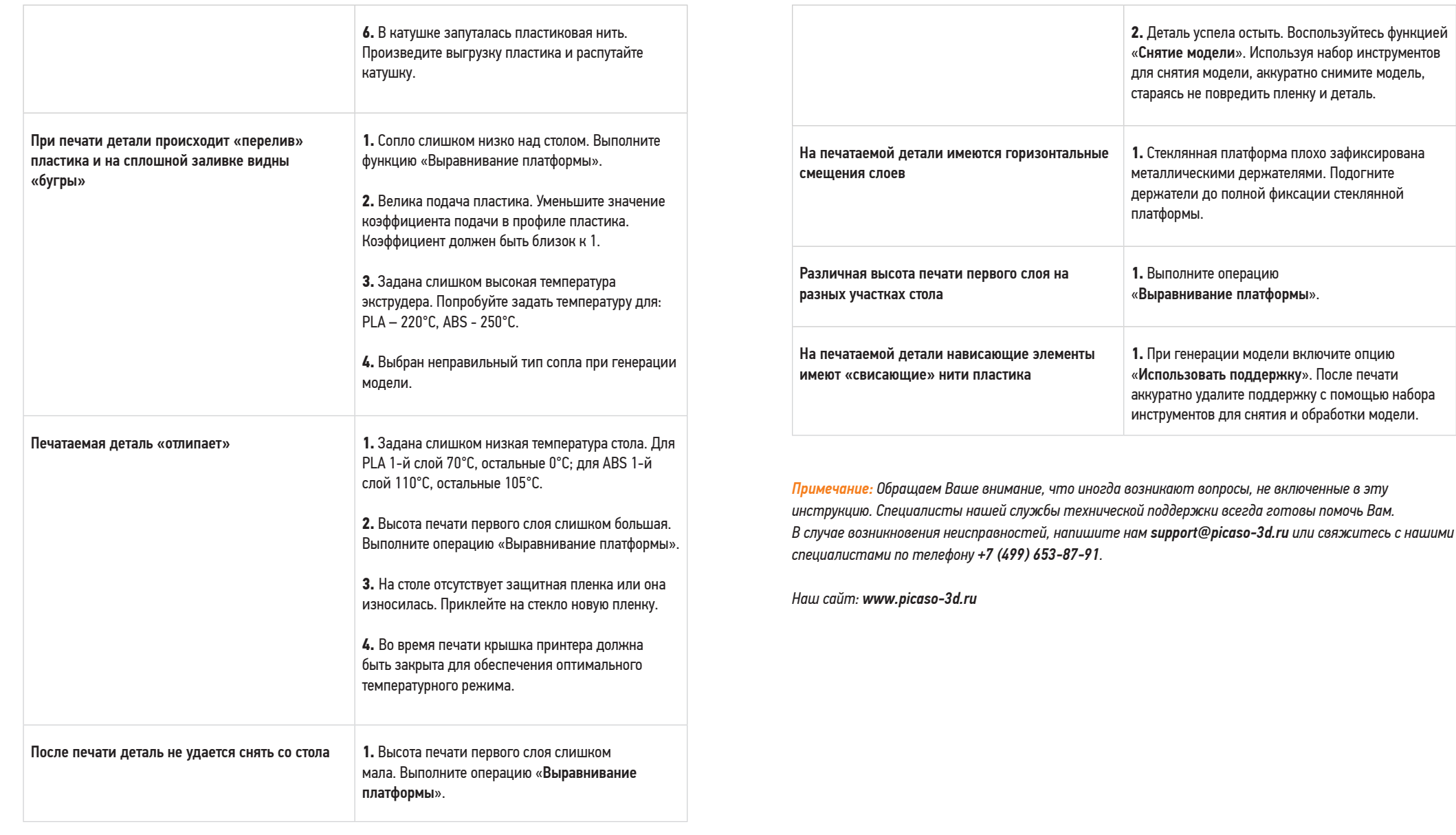

54